# **HP OpenView Performance Manager**

# **Planner** ガイド

ソフトウェア バージョン**: 6.01** 

**Windows**、**HP-UX**、**Solaris** 

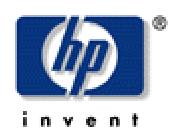

**2006** 年 **8** 月

© Copyright 2006 Hewlett-Packard Development Company, L.P.

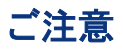

- 1. 本書に記載した内容は、予告なしに変更することがあります。
- 2. 当社は、本書に関して特定目的の市場性と適合性に対する保証を含む一切の保証をいたしかねます。
- 3. 当社は、本書の記載事項の誤り、またはマテリアルの提供、性能、使用により発生した直接損害、間接損害、特別損 害、付随的損害、または結果損害については責任を負いかねますのでご了承ください。
- 4. 本製品パッケージとして提供した本書、CD-ROM などの媒体は本製品用だけにお使いください。プログラムをコピーす る場合はバックアップ用だけにしてください。プログラムをそのままの形で、あるいは変更を加えて第三者に販売すること は固く禁じられています。

本書には著作権によって保護される内容が含まれています。本書の内容の一部または全部を著作者の許諾なしに複製、改 変、および翻訳することは、著作権法下での許可事項を除き、禁止されています。

All rights are reserved.

#### **Restricted Rights Legend**

Use, duplication, or disclosure by the U.S. Government is subject to restrictions as set forth in subparagraph  $(c)(1)(ii)$  of the Rights in Technical Data and Computer Software clause in DFARS 252.227-7013.

Hewlett-Packard Company United States of America

Rights for non-DOD U.S. Government Departments and Agencies are as set forth in FAR 52.227-19(c)(1,2).

### **Copyright Notices**

© Copyright 2004- 2006 Hewlett-Packard Development Company, L.P.

No part of this document may be copied, reproduced, or translated into another language without the prior written consent of Hewlett-Packard Company.The information contained in this material is subject to change without notice.

#### **Trademark Notices**

Java ™ は Sun Microsystems, Inc の商標です。

Microsoft® は Microsoft Corporation の米国登録商標です。

Windows® は Microsoft Corporation の米国登録商標です。

UNIX® は The Open Group の登録商標です。

# サポート

以下に示す HP OpenView web サイトを参照してください。

<http://www.hp.com/managementsoftware/support>

この Web サイトには、問い合わせ先や、HP OpenView の提供する製品、サービスおよびサポートに関する詳細が掲載され ています。

HP OpenView オンライン ソフトウェア サポートには、お客様による自動解決機能が備わっています。サポートサイトでは、お 客さまのビジネスの運用に役立つ対話形式の技術サポートツールを迅速かつ効率的に利用できます。お客様は、サポート サイトで以下の機能を利用できるようになります。

- 重要なナレッジ ドキュメントの検索
- オンラインでの改善要求の提出
- ソフトウェアパッチのダウンロード
- サポート依頼の提出および経過のトラッキング
- サポート契約の管理
- HP サポートの連絡先の問い合わせ
- 利用可能なサービスについての情報の参照
- 他のソフトウェアユーザーとの情報交換の場への参加
- ソフトウェアトレーニングの検索および参加登録

これらのサポート項目をご利用いただくためには、HP Passport ユーザーとして登録の後、サインインしていただくことが必要と なります。多くのサポート項目は、サポート契約ユーザーに提供されています。

アクセス レベルの詳細は、次の URL を参照してください。

[http://www.hp.com/managementsoftware/access\\_level](http://www.hp.com/managementsoftware/access_level)

HP Passport ID を登録するには、以下にアクセスしてください。

<http://www.managementsoftware.hp.com/passport-registration.html>

改訂履歴

このマニュアルのタイトル ページには、次の識別情報が記載されています。

- バージョン番号。ソフトウェアのバージョンを示します。
- 印刷日。ドキュメントが更新されるたびに変更されます。

最新の更新の有無を確認するには、また最新版のドキュメントを使用しているかどうかを確認するには、次の URL にアクセス してください。

http://ovweb.external.hp.com/lpe/doc\_serv/

また、適正な製品サポート サービスを利用すれば、更新版または新版が送付されます。

詳細は、HP の営業担当者にお問い合わせください。

表 1 に、最後にリリースされた版以降に、このドキュメントに加えられた変更を示します。

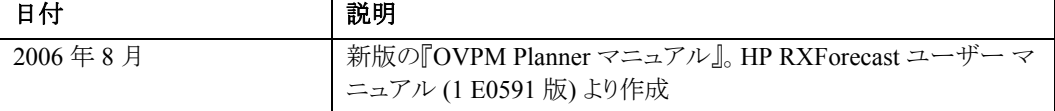

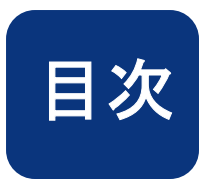

# 目次

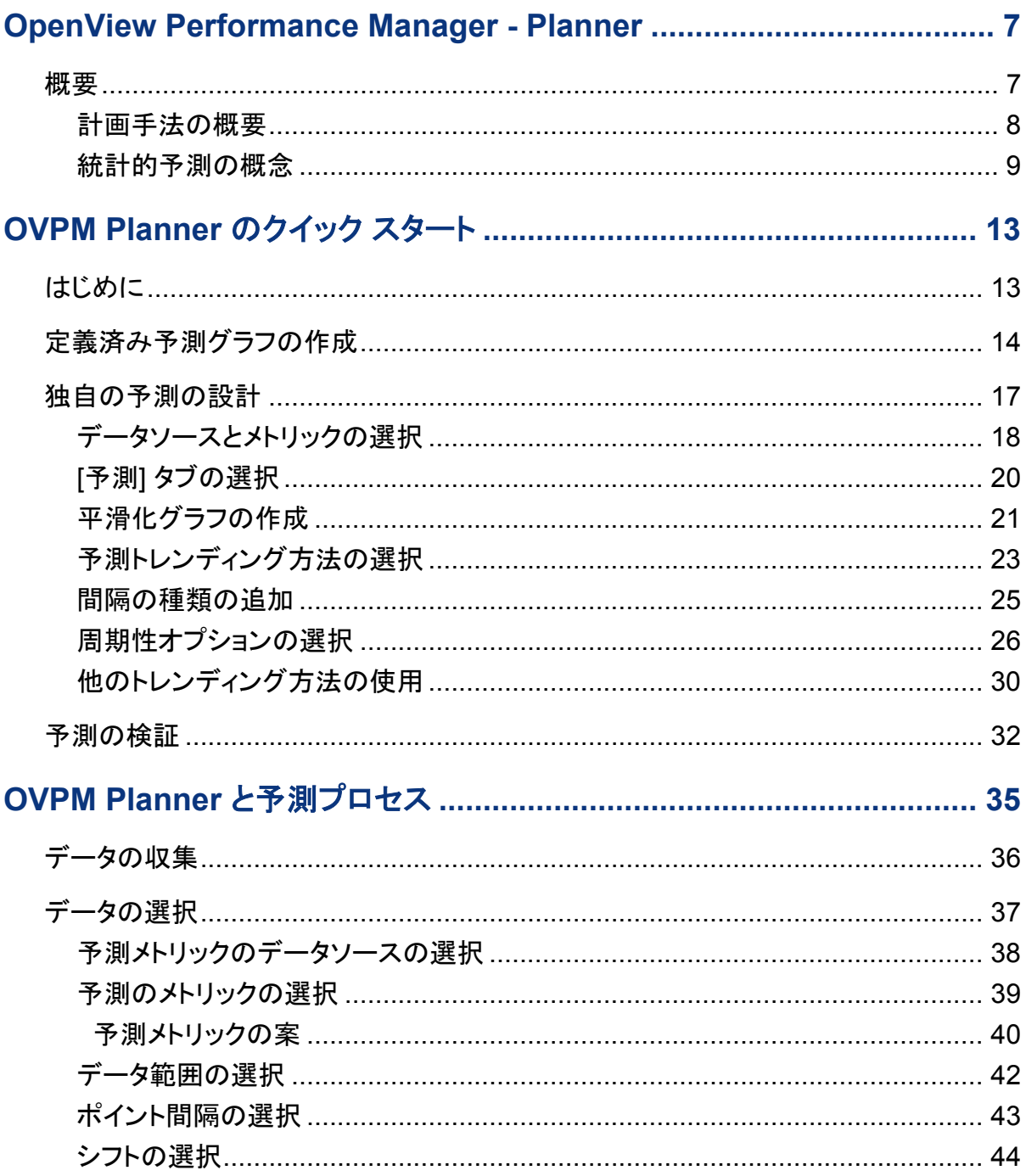

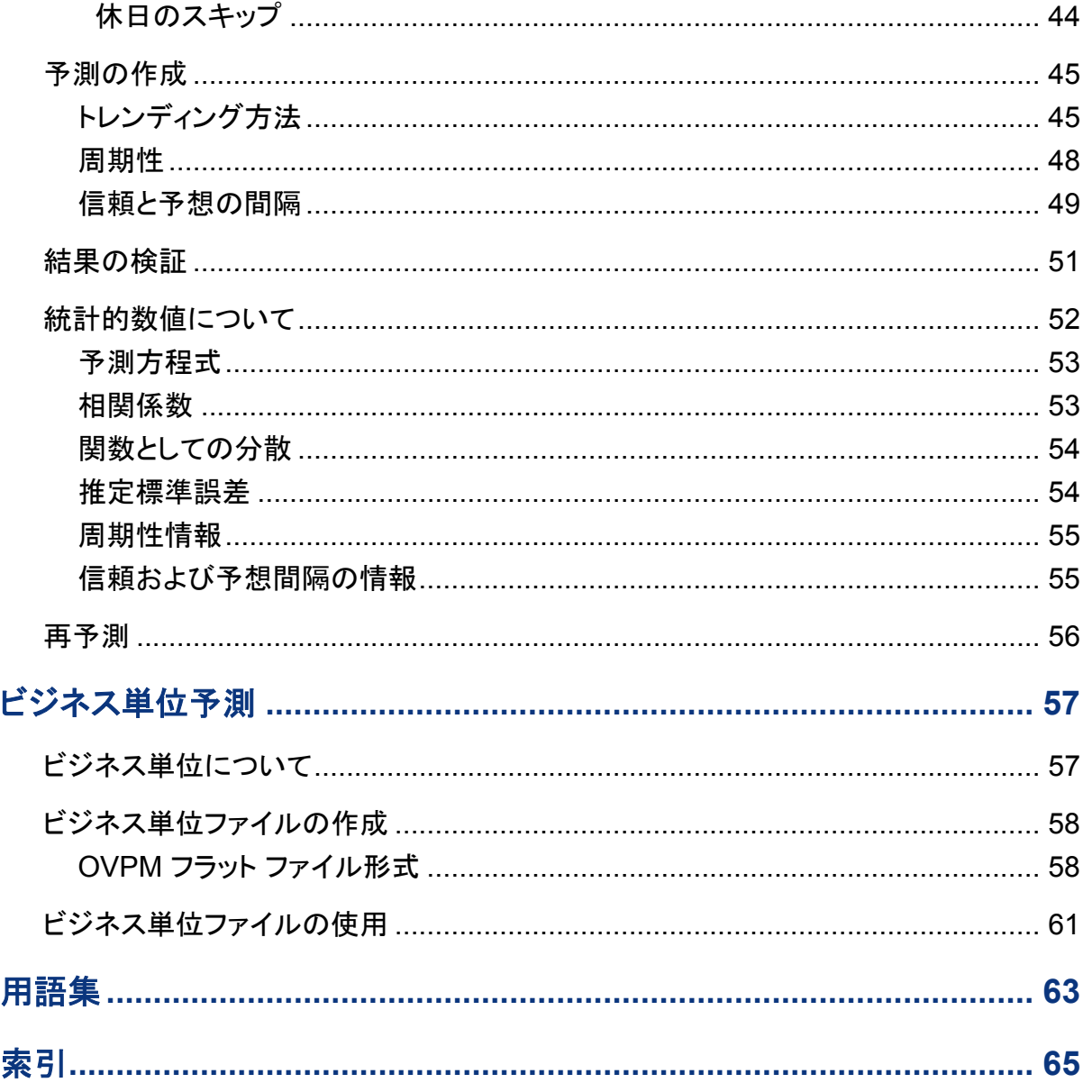

**1** 

# <span id="page-6-0"></span>**OpenView Performance Manager - Planner**

# 概要

OpenView Performance Manager Planner (OVPM Planner) は、システム リソースの消費を予測するために 使用します。OVPM Planner を使用して、キャパシティ計画に使用できる予測グラフを設定および作成でき ます。

コンピュータのキャパシティ計画は、一定のパフォーマンス レベルを維持するために、十分なコンピュータ リソースを利用できるようにするプロセスです。ユーザーの要求の変化を満たす将来的なリソースの計画で あるため、日常的なパフォーマンス管理、トラブルシューティング、およびチューニングとは異なります。適 応力のある企業を運営するために、キャパシティ計画は重要なプロセスです。

キャパシティ計画は、常にシステム管理者の注意を必要とする継続的なプロセスです。大規模な企業では、 キャパシティ計画 / 統計学の専門家がキャパシティ計画を担当します。キャパシティ計画においては、シス テム ユーザーが効率的に作業できるパフォーマンス レベルを維持できるようにします。

キャパシティ計画は、パフォーマンス データの収集から始まります。OVPM では、この作業は OpenView Performance Agent (OVPA)、OpenView Operations Agent (OVOA)、および OpenView Internet Services (OVIS) を利用して行われます。汎用のデータベース (一部制限があり) やフラット ファイルからのデータも 使用できます。

収集したパフォーマンス データに基づき、OVPM Planner を使用してユーザーの将来的なサービス要求 を予測します。OVPM Planner は、時系列の統計予測手法を使用します。OVPM Planner を使用すると、 追加のリソースを取得する時期や、要求の変化を満たすようにシステムの負荷を調整する時期に関して、 より信頼性の高い決定を行うことができます。

<span id="page-7-0"></span>キャパシティ計画は、略式または正式に実行できます。一般的には、使用する手法や仮定の根拠となる情 報の信頼性によって、計画の信頼性が決まります。手法 (および、手法をサポートするツール) は、アプリ ケーション、複雑さ、実装の容易さ、およびコストによって異なります。複数の手法を組み合わせて、システ ムの動作をモデル化する場合もあります。計画の品質は、使用するツールや手法によらず、根拠となる情 報の品質を反映したものになります。

OVPM Planner は、統計的予測手法に基づきます。

統計的予測では、トレンドの履歴を使用して将来のトレンドを予測します。統計的予測を使用して、データ のわずかな変動 (トレンドの種類、周期性、および重要性) を検証し、信頼性の指標を示すことができます。

### <span id="page-8-1"></span><span id="page-8-0"></span>統計的予測の概念

コンピュータ キャパシティ計画の目的は、ビジネス要件で生じる作業負荷の要求に応えながら、一定水準 以上でコスト効率の高い IT サービスを提供することです。適応力のある企業を運営するために、キャパシ ティ計画は重要なプロセスです。

効果的なキャパシティ計画で重要な点は、ビジネス要件、システムおよびネットワークの負荷、IT インフラ ストラクチャのキャパシティ、およびユーザーが要求するサービス レベルの関係を理解することです。ビジ ネス環境での変化により、システムおよびネットワークの負荷はしばしば変動します。キャパシティの変更を 計画することで、問題を予想し、十分な確信をもってキャパシティの調整を提案できます。

統計的予測は、キャパシティの変更を計画する際に役立つ手法です。OVPM Planner は、統計的予測手 法に基づきます。

統計的予測を行うには、最初に通常の**作業負荷**の特徴を確認する必要があります。作業負荷の特徴を確 認するには、まずパフォーマンス データを収集して作業負荷を測定する必要があります。OVPM では、 OVPA、OVOA、および OVIS を利用してパフォーマンス データを収集します。汎用のデータベース (一 部に制限あり) やフラット ファイルからもデータを収集できます。

現在のパフォーマンス データを収集し、このデータを使用して将来的なキャパシティのトレンドを視覚化し、 予測を作成できます。

統計学におけるトレンドとは、他の要素を考慮に入れた後の、時間の経過に伴う一連のデータの変化、傾 向、またはパターンです。

データのトレンドを簡単に決定するには、平滑化方法を使用します。平滑化グラフでは、実際に収集され たデータと、実際のデータ値の代わりに平均値に基づいた平滑化曲線が描かれます。

平滑化曲線は、データの変動を部分的に取り除いて、時間経過によるトレンドをわかりやすくしたものです。

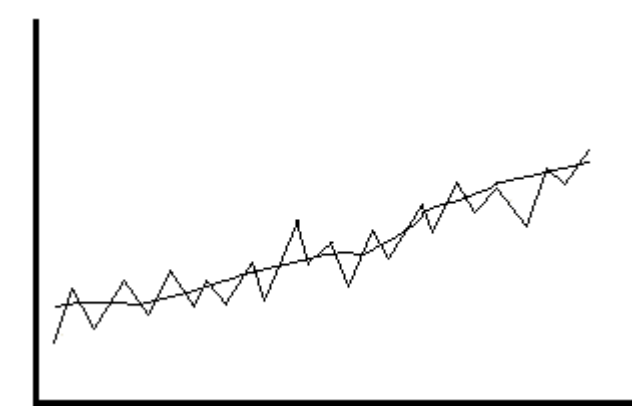

平滑化グラフでは既存のデータ範囲を超える拡張は行われず、将来的なデータ値は予想または予測され ていません。このグラフは、現在のデータのトレンドのみを示します。

将来のデータ値を予測するには、定規を使って現在のデータ値から将来の方向に線を描画します。ただ し、より精度の高い予測を得るために、OVPM は統計解析技術を使用して、周期性、トレンドの種類、およ びビジネス活動との関連を考慮します。トレンディング予測では、履歴データを基礎として将来の値を予測 します。

一般的な予測グラフを示します。

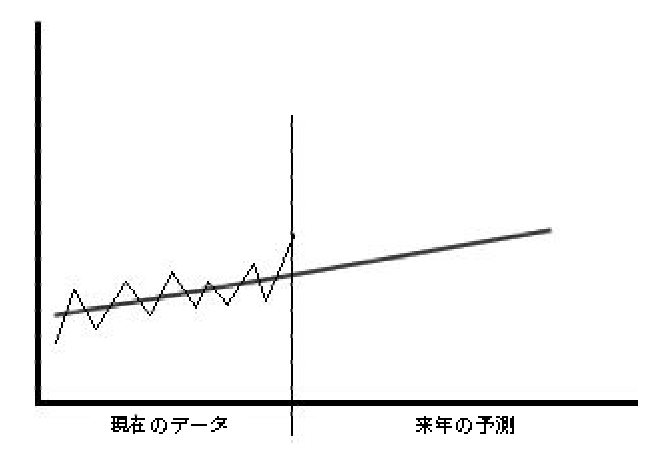

適切なトレンディング方法 (線形、指数関数、S 字曲線) はデータによって異なります。トレンディング方法 の選択は、メトリックの振る舞いについてのナレッジに基づいて行われます。たとえば、0 ~ 100% の割合 を表す場合は、S 字曲線モデルが適しています。応答時間は一般的に非線形の形で降下するため、指数 関数モデルが最適です。実際にトレンディング方法を試し、最も良い結果を生成する方法を選ぶことが、ト レンディング方法を選択する最良の方法となることがよくあります。

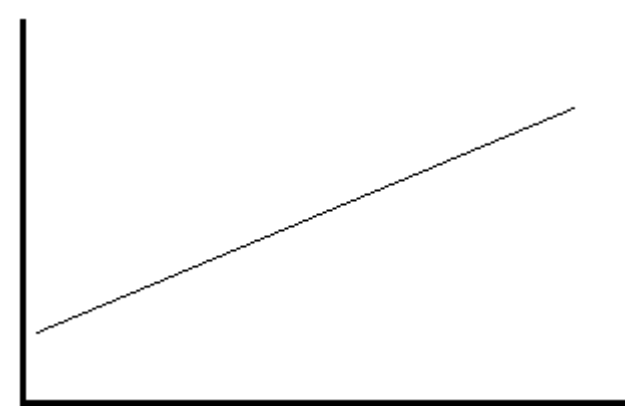

線形トレンド – 予測曲線は次のようになります。

指数関数トレンド – 予測曲線は次のようになります。

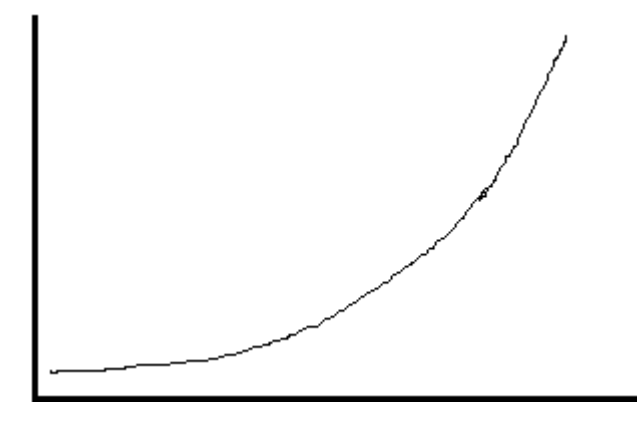

**S** 字曲線トレンド – 予測曲線は次のようになります。

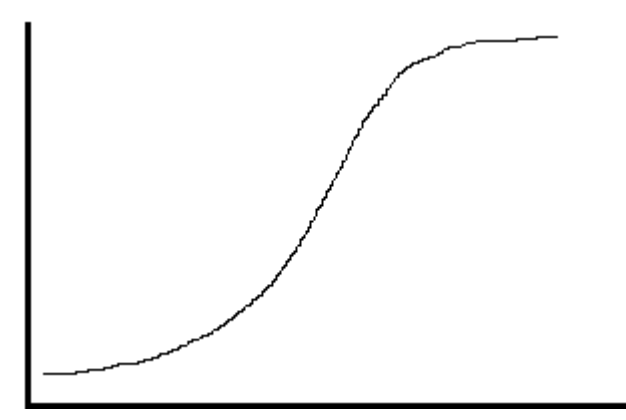

予測を作成した後、結果が適切かつ正確で、十分に役に立つものかどうかを検証する必要があります。予 測とは確実性に欠けた予想であるため、この作業は重要です。使用するデータおよび行った仮定に応じ て、以下のように互いに大きく異なる 2 つの結果が生じる場合があります。

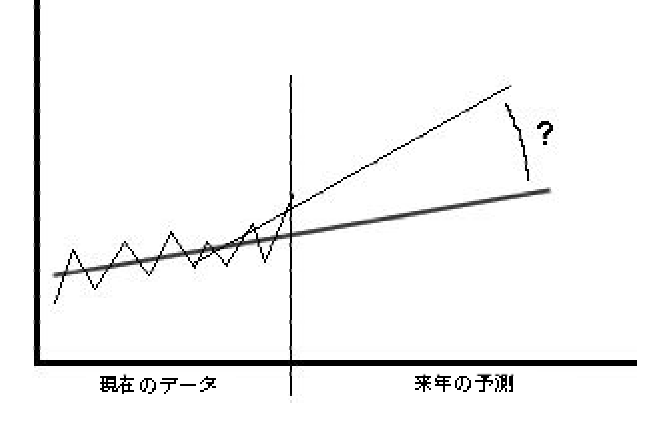

予測は、信頼度と他の統計的な測定を検査することで検証できます。OVPM では、信頼間隔を含め、予 測を検証するためのツールが多数用意されています。信頼間隔とは、予測値の平均が上限および下限内 に特定の確度で存在する間隔 (値の範囲) です。たとえば、95% の信頼間隔は、予測された値がその間 隔内に 95% の確率で入る間隔です。

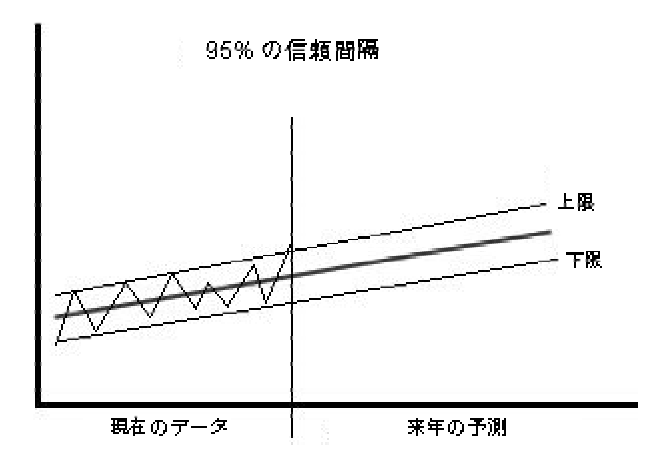

信頼間隔の幅は、予想された値 (つまり、予測) の不確実さを表します。間隔が広い場合は、さらに多くの データを収集するか、使用している予測方法の変更が必要となる場合があります。間隔が狭い場合は、予 測の信頼性が統計的に高いことを示しています。

予測の品質には、根拠となる情報と仮定の品質が反映されることに注意してください。

次の章では、OVPM Planner を使用して予測を作成します。

# <span id="page-12-0"></span>**OVPM Planner** のクイック スタート

# はじめに

ここでは、予測の作成に使用する OVPM Planner の各機能の使い方を説明します。OVPM Planner の概 要を紹介することが目的です。各機能の詳細や分析の詳細な情報については、この後の章を参照してく ださい。

この章で使用されているグラフでは、OVPM と一緒にインストールされる HPCASE.bus ファイルを使用して います。先に進む前に、HPCASE.bus ファイルを <Install\_Dir>/newconfig/ovpm ディレクトリから <Install\_Dir>/Data/conf/perf ディレクトリにコピーしてください。デモとして使用するこの簡単な フラット ファイルの代わりに、OVPM がサポートする他のデータソースを指定すれば、予測に使用する データにアクセスできます。

ヒント**:** 自分で用意したデータを使用する前に、HPCASE.bus ログファイルを使用してこの章を進めてく ださい。

このセクションを開始する前に、OVPM の使用に慣れておいてください。OVPM オンライン ヘルプでは、 データソースの選択やメトリックの選択など、OVPM Planner でも使用される多くのオプションについて説明 されています。これらの OVPM 機能は、OVPM Planner と同様に動作します。

OVPM Planner には、2 つのユーザー インターフェイスが用意されています。Java インターフェイスは Java プラグインを必要としますが、よりインタラクティブな操作が可能です。Web フォーム インターフェイスは Java を必要としません。Java インターフェイスのようにインタラクティブではありません。このマニュアルの例 では Java インターフェイスを使用していますが、Web フォーム インターフェイスでも操作はほぼ同じです。

# <span id="page-13-0"></span>定義済み予測グラフの作成

次の手順で、定義済み予測グラフを作成できます。これらのグラフは、OVPM ですぐに使用できます。

1 OVPM を起動します。OVPM を起動するには、Web ブラウザを開いて、次の URL を入力します。

http://<system>:8080/OVPM

<system> は、OVPM がインストールされているシステムの名前です。8080 は、デフォルトのポート番 号です (ポートは、インストールの条件によって異なる場合があります)。これにより、OVPM ホーム ページが表示されます。

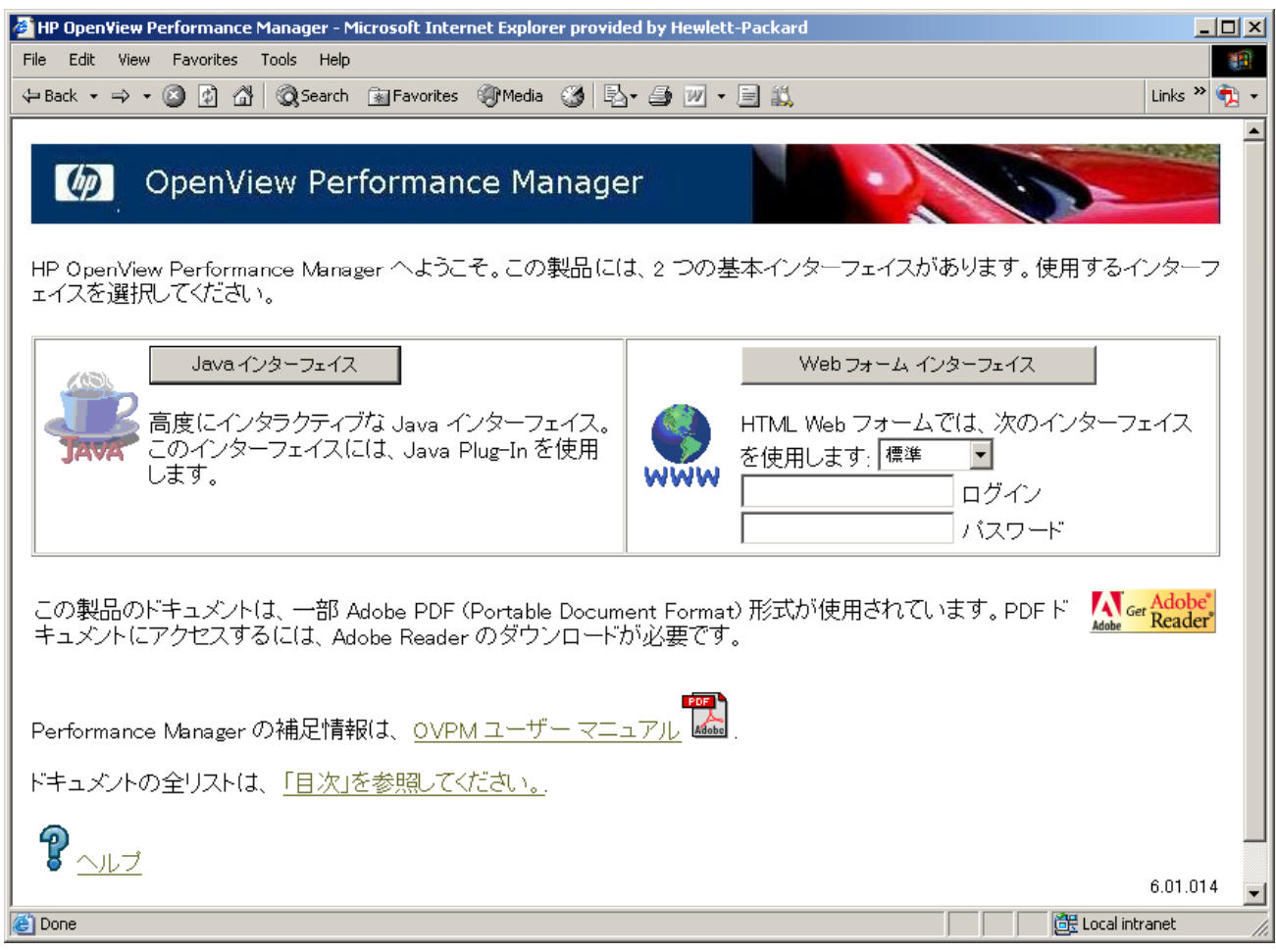

OVPM ホーム ページで、使用する OVPM インターフェイスを選択します。この例では、Java インター 2 フェイスを使用するため、[Java インターフェイス] ボタンを押します。

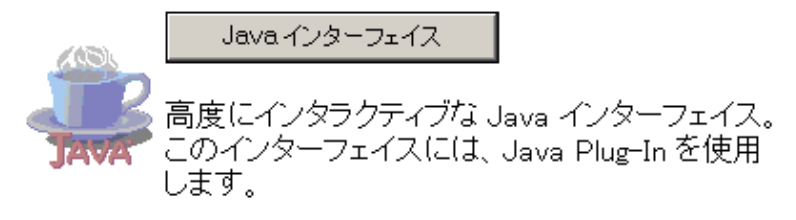

- 3 Java インターフェイスが表示されたら、独自の予測を設計することができます (「<u>[OVPM Planner](#page-15-0) を使用</u> [した予測の設定](#page-15-0)」を参照)。また、以下で説明するように、定義済みの予測テンプレートを使用すること もできます。
- 定義済みの予測グラフを作成するには、Java インターフェイスの [**表示**] タブを選択します。 [**ソース**] リ ストの「個別のシステム」からデータソースを選択します。次に、[グラフ] リストの [予測] 以下で、定義 済みの予測テンプレートのいずれかを選択します。 4

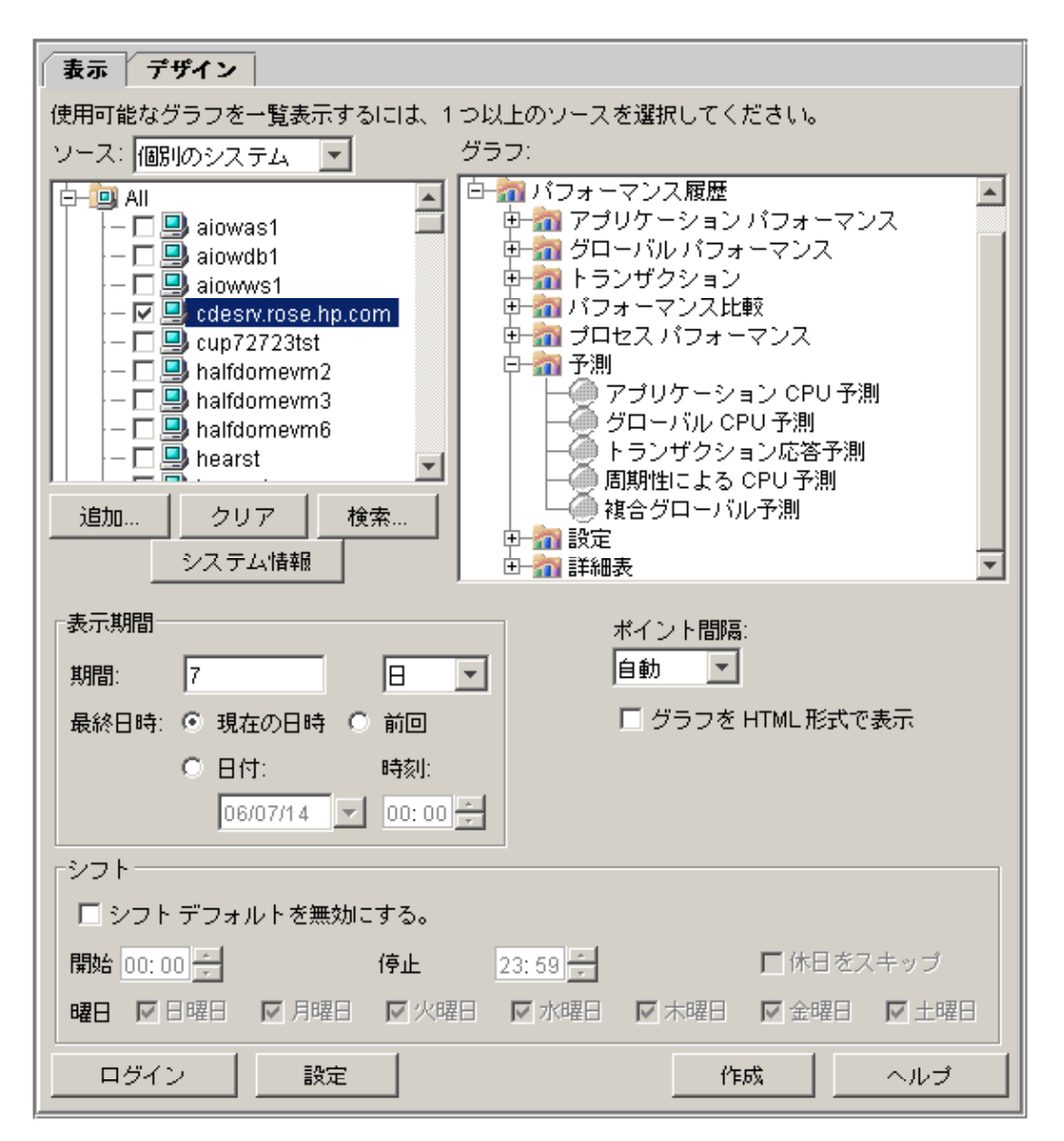

5 [作成] ボタンを選択して、選択したデータソースの予測グラフを作成します。予測グラフの例は、次の ようになります。

<span id="page-15-0"></span>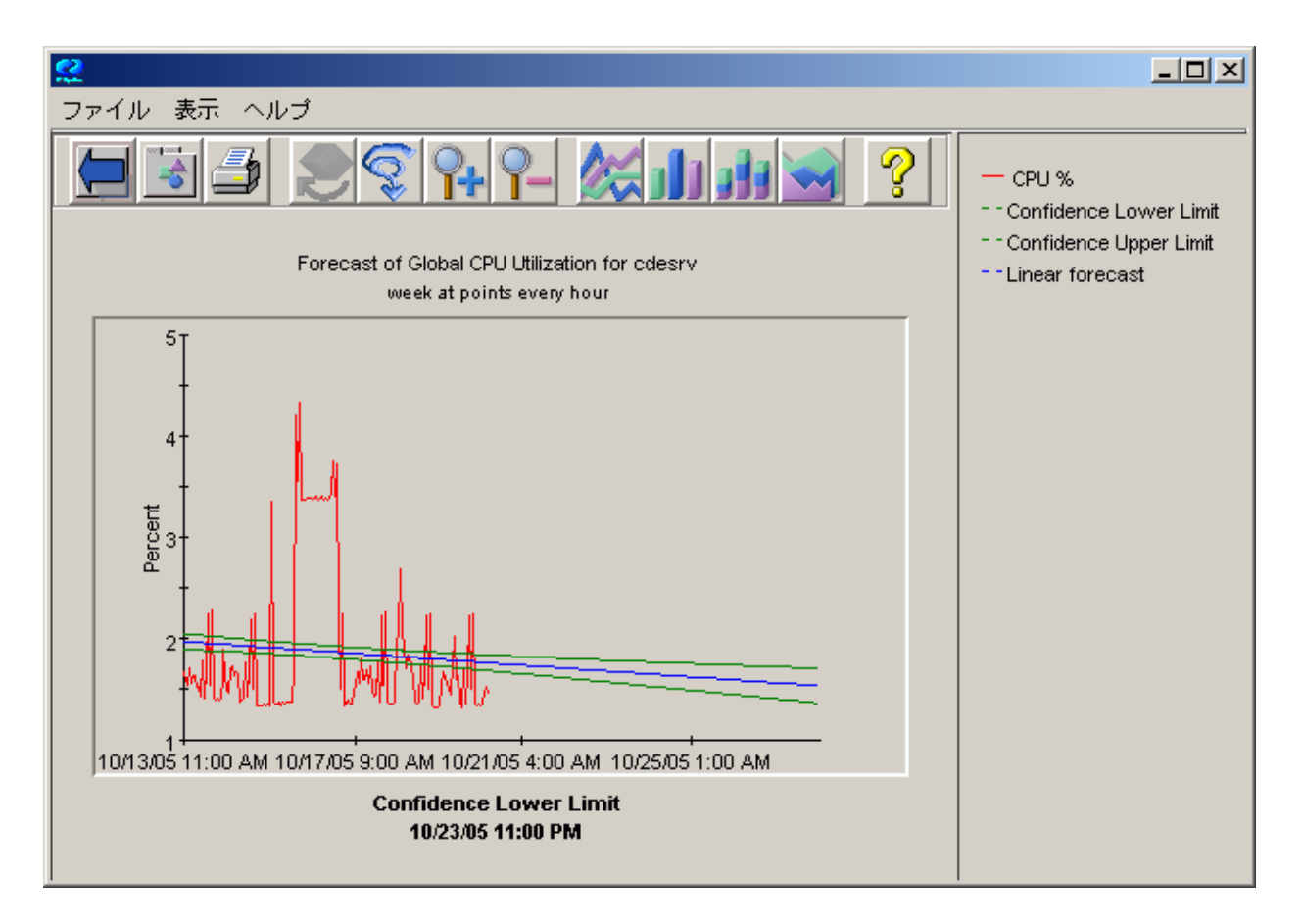

# <span id="page-16-0"></span>独自の予測の設計

独自の予測を設計するには、OVPM の Planner 機能を使用します。

まず、前のセクションで説明したように OVPM を起動します。次に、OVPM ホーム ページで Java インター フェイスを選択します (この章の例では Java インターフェイスを使用しますが、Web フォーム インターフェ イスを使用してもかまいません)。

Java インターフェイスの [デザイン] タブを選択します。次に、[デザイン] 画面の [全般] タブを選択し、[グラ フの種類] で「予測」を選択します (下図を参照)。[デザイン] 画面の [予測] タブが有効になります。

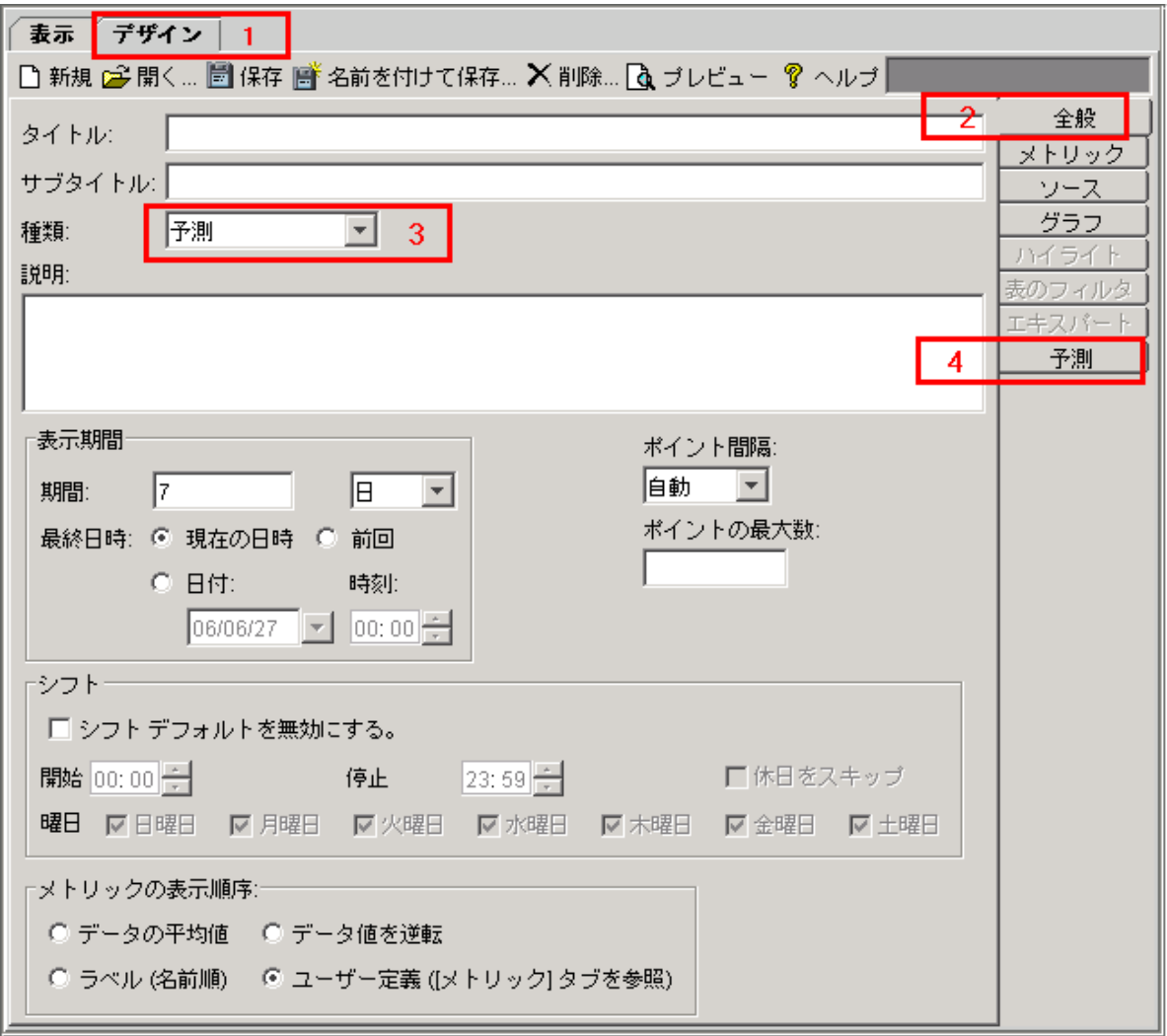

<span id="page-17-0"></span>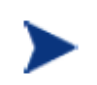

[予測] タブが有効にならない場合は、Planner を利用できないバージョンの OVPM にアク セスしているか、設定で Planner 機能へのアクセスが許可されていない可能性がありま す。詳細は、OVPM 管理者に問い合わせてください。

# データソースとメトリックの選択

[デザイン] 画面で、[ソース] タブを選択します。他のグラフと同様に、予測メトリックのデータソースを選択し ます。ファイル [**HPCASE.bus**] に移動して選択し、[**OK**] を押します。HPCASE.bus ファイルは OVPM と 一緒にインストールされるファイルで、この章の「はじめに」の例で使用するサンプル データが含まれてい ます。

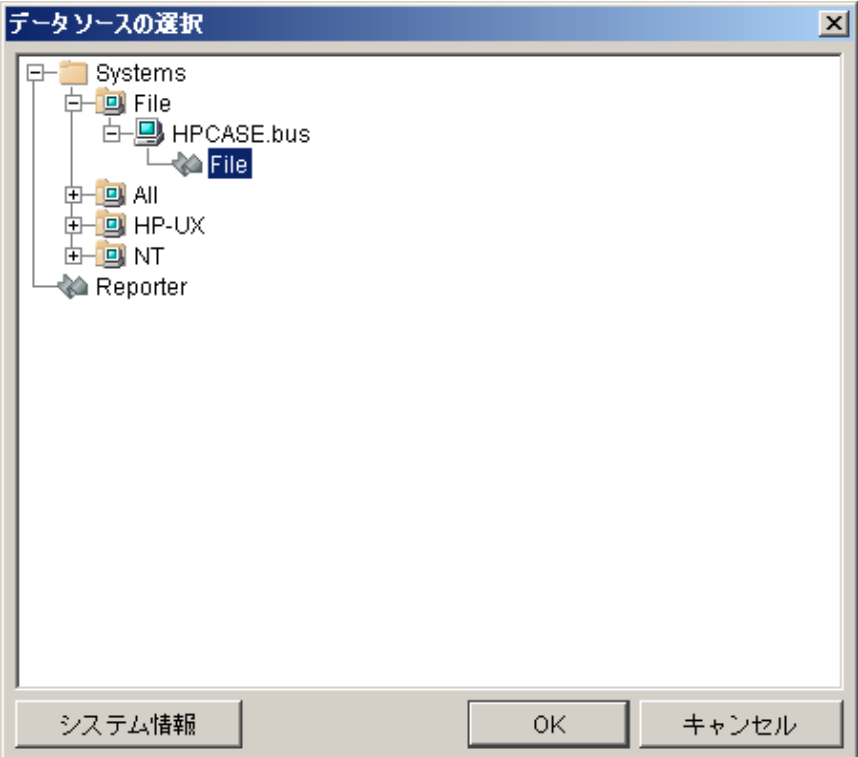

[デザイン] 画面で、[メトリック] タブを選択し、[追加**...**] ボタンを押して、1 つまたは複数のメトリックを選択し ます。この例では、[**FILEDATA**] を選択し、次に [**GBL\_DISK\_UTIL\_PEAK**] を選択しています。これは、 ピーク時のシステムのディスク使用量を表します。「Peak Disk」など、グラフに表示するメトリックのラベルを 入力します。完了した後、[**OK**] ボタンを押します。

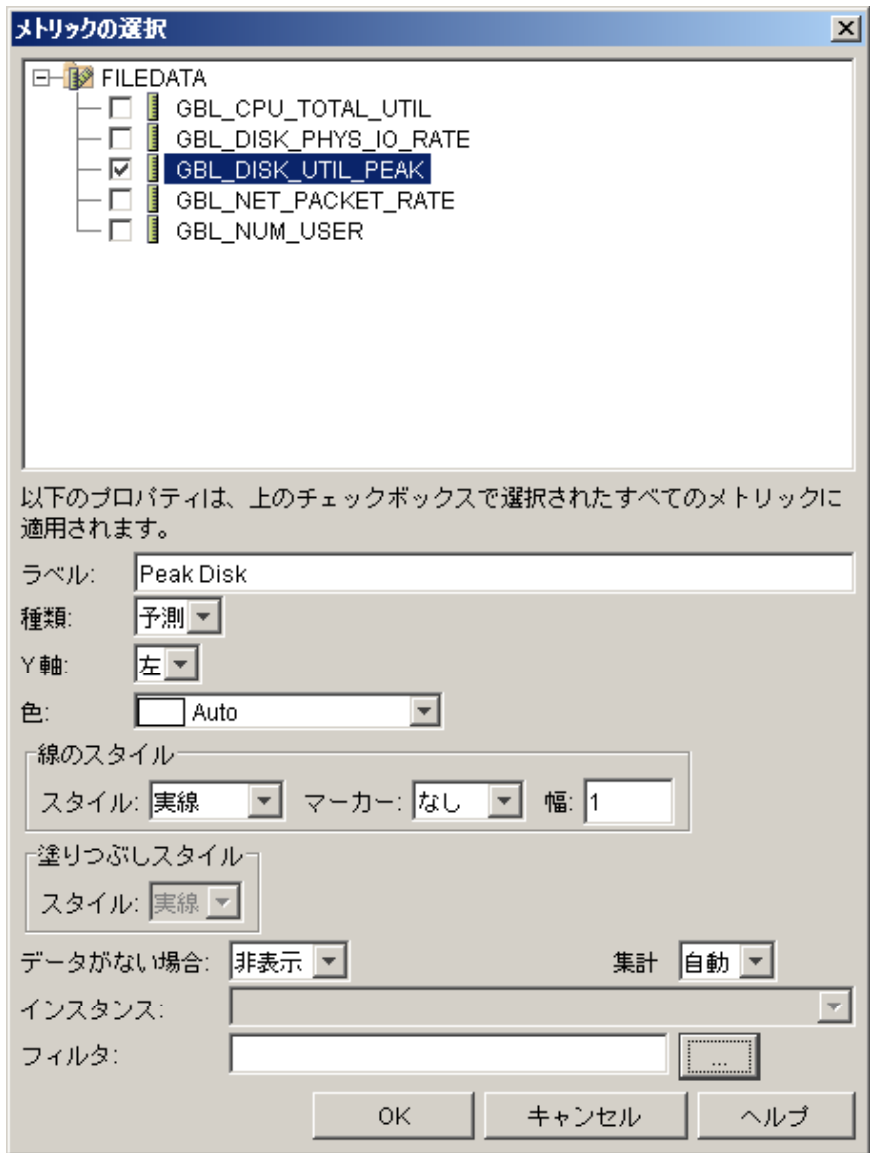

# <span id="page-19-0"></span>**[**予測**]** タブの選択

[デザイン] 画面で [予測] タブを選択して、[Planner] 画面を表示します (以下を参照)。

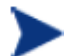

Planner 機能を有効にすると、表示期間は [デザイン] 画面の [全般] タブの表示期間では なく、[Planner] 画面の表示期間で決定されることに注意してください。

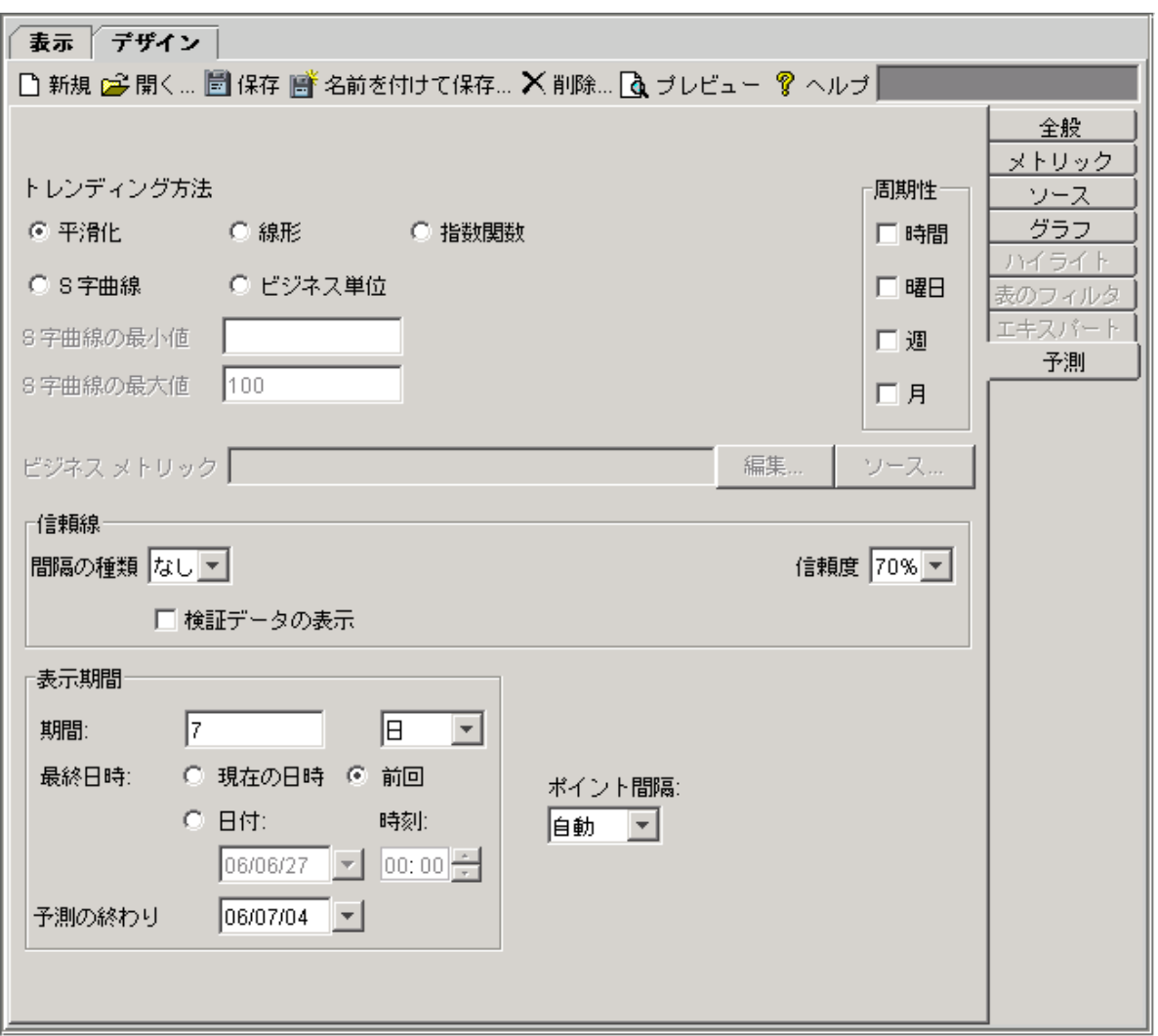

[予測] タブには、独自予測を作成するためのオプションが用意されています。このタブは、[全般] タブでグ ラフの種類を「予測」に設定した場合にだけ有効になります。

次のセクションでは、平滑化またはその他のトレンド方式で予測グラフを作成する方法について説明します。

# <span id="page-20-0"></span>平滑化グラフの作成

ここでは、平滑化グラフの作成方法を説明します。平滑化グラフでは、実際の値を平均値で置き換えて、 平滑な曲線を描画します。平滑化曲線により、トレンドの時間経過を簡単に確認できます。

[Planner] 画面で、データの表示期間を設定します。HPCASE.bus データ ファイルで、過去 12 週間を設定 ([期間] を「**12**」および「週」に設定し、[最終日時] で [前回] を選択) し、ポイント間隔を毎日に設定 ([ポイ ント間隔] で「日」を選択) します。

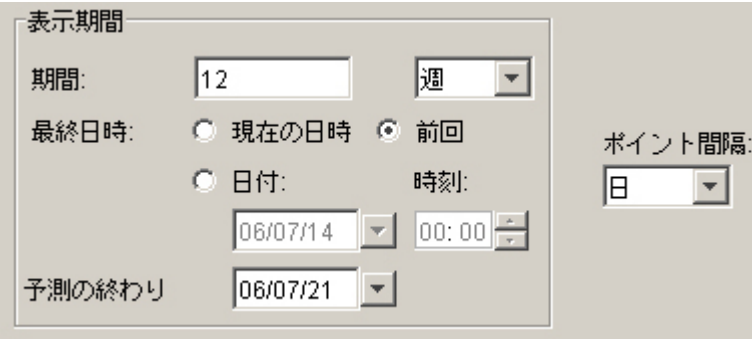

[トレンディング方法] は、そのまま [平滑化] にしますが、念のため確認してください。

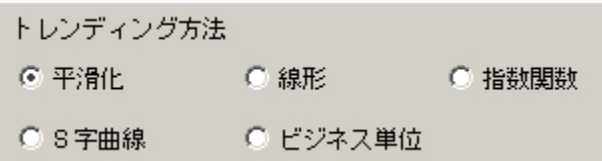

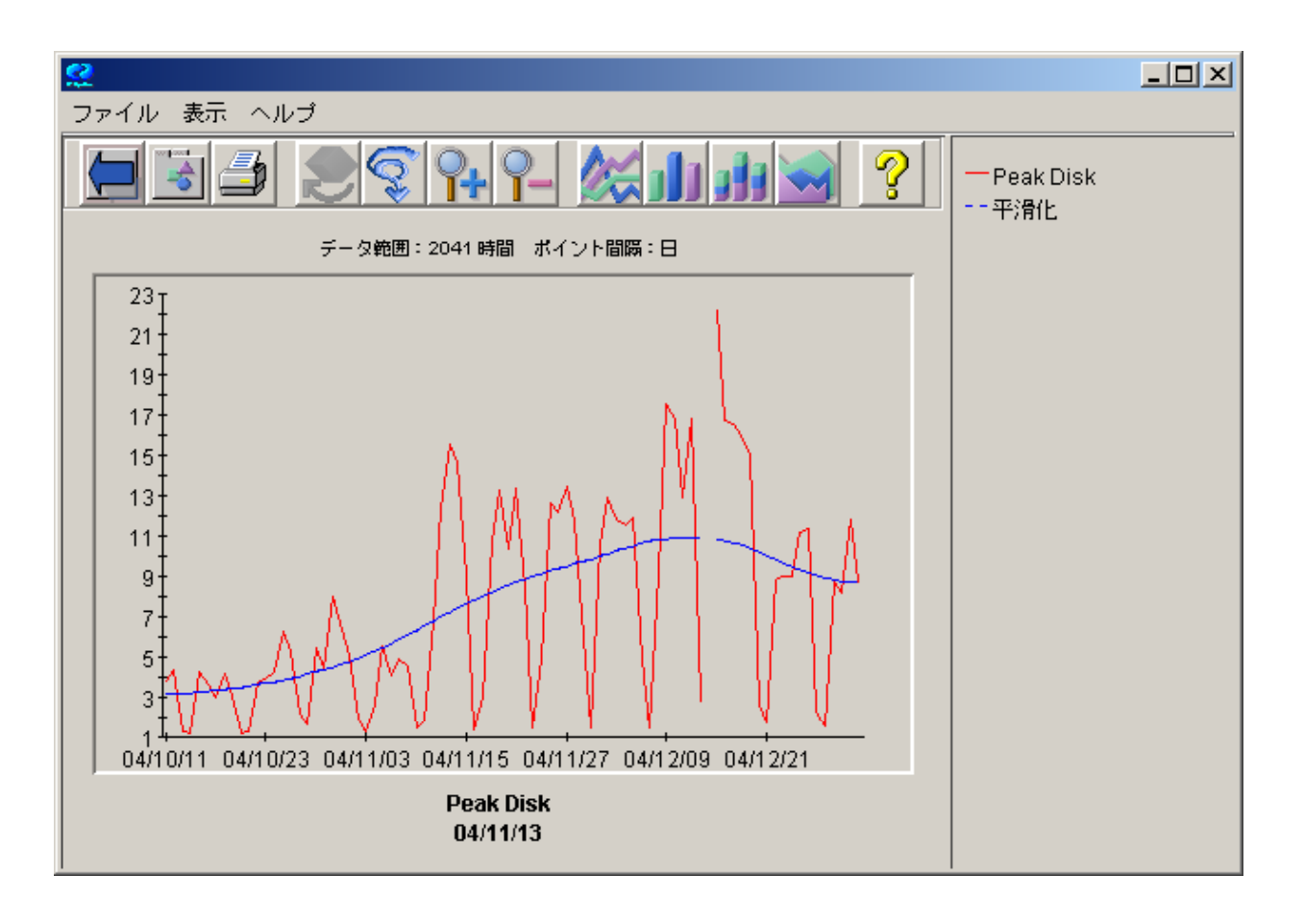

### 画面上部にあるツールバーの [プレビュー] ボタンを押して、結果を確認します。

赤い線が実際のデータを表し、青い線が平滑化されたデータの線です。平滑化グラフの重要な点は、 データのトレンドをより簡単に観察できる点です。

このグラフから、HPCASE.bus ファイルの実際のデータが 2004 年 12 月 31 日で終わっていることがわかり ます。このグラフは、将来的なピーク時のディスク使用率の値を予測していません。

グラフを閉じて次のセクションに進み、予測を作成します。

# <span id="page-22-0"></span>予測トレンディング方法の選択

予測の作成には、線形、指数関数、S 字曲線、またはビジネス単位のトレンディング方法を使用できます。 [Planner] 画面で、「トレンディング方法]を[線形]に変更します。

トレンディング方法

○ 平滑化 - - - - - 6 線形

予測の最終日を設定し (この例では、2005 年 4 月 1 日)、その他のオプションは前の例と同じにします。

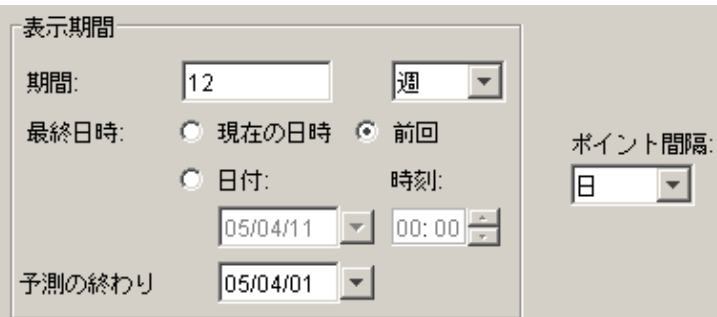

予測を行う際は、[期間]、[最終日時]、および [予測の終わり] の関係が重要になります。[期間] は、予測 に使用するデータの数量を決定します。[最終日時]は、予測に使用するデータの終了日を表します。予 測データは、[最終日時]から[期間]を差し引いた日時から開始されます。[予測の終わり]の日付は、グラ フの右端の日付を設定します。データの最終日を越えて予測を行うには、[予測の終わり] をデータ ファイ ルにあるデータの最終日より後にします。

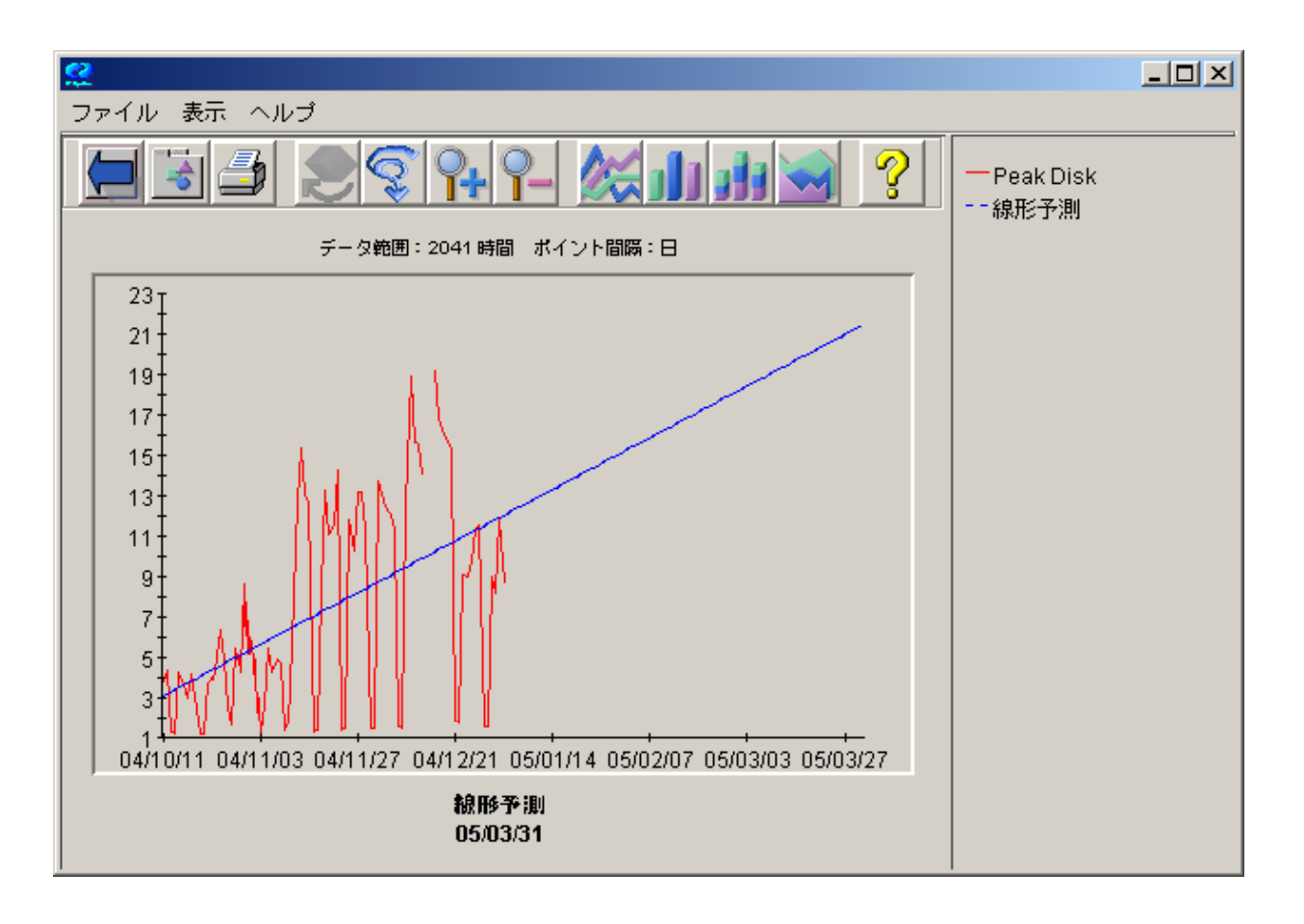

もう一度 [プレビュー] を押して、線形の予測グラフを作成します。

青色の予測線から、ピーク時のディスク使用率は今後増加するが、3 月末の時点でも増加率は 25% を下 回ることが予想されます。

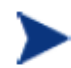

経験に基づく手法で、データのある範囲で予測を作成しています。データのある範囲以 降の期間が長くなるほど、信頼性は低くなります。

グラフを閉じます。

## <span id="page-24-0"></span>間隔の種類の追加

続いて、作成した予測に間隔の境界を追加します。

間隔は、予測の統計的な範囲です。この範囲は、上限と下限を定義する線として予測に表示されます。 OVPM Planner は、予想と信頼の 2 種類の間隔をサポートします。これらの詳細は、後の章で説明します。 ここでは、最初に信頼間隔を使用してグラフを作成し、次に予想間隔を利用してグラフを作成します。

[Planner] 画面の [信頼線] で、[間隔の種類] を「なし」から「信頼」に変更し、ツールバーの [プレビュー] を 押して予測を作成します。

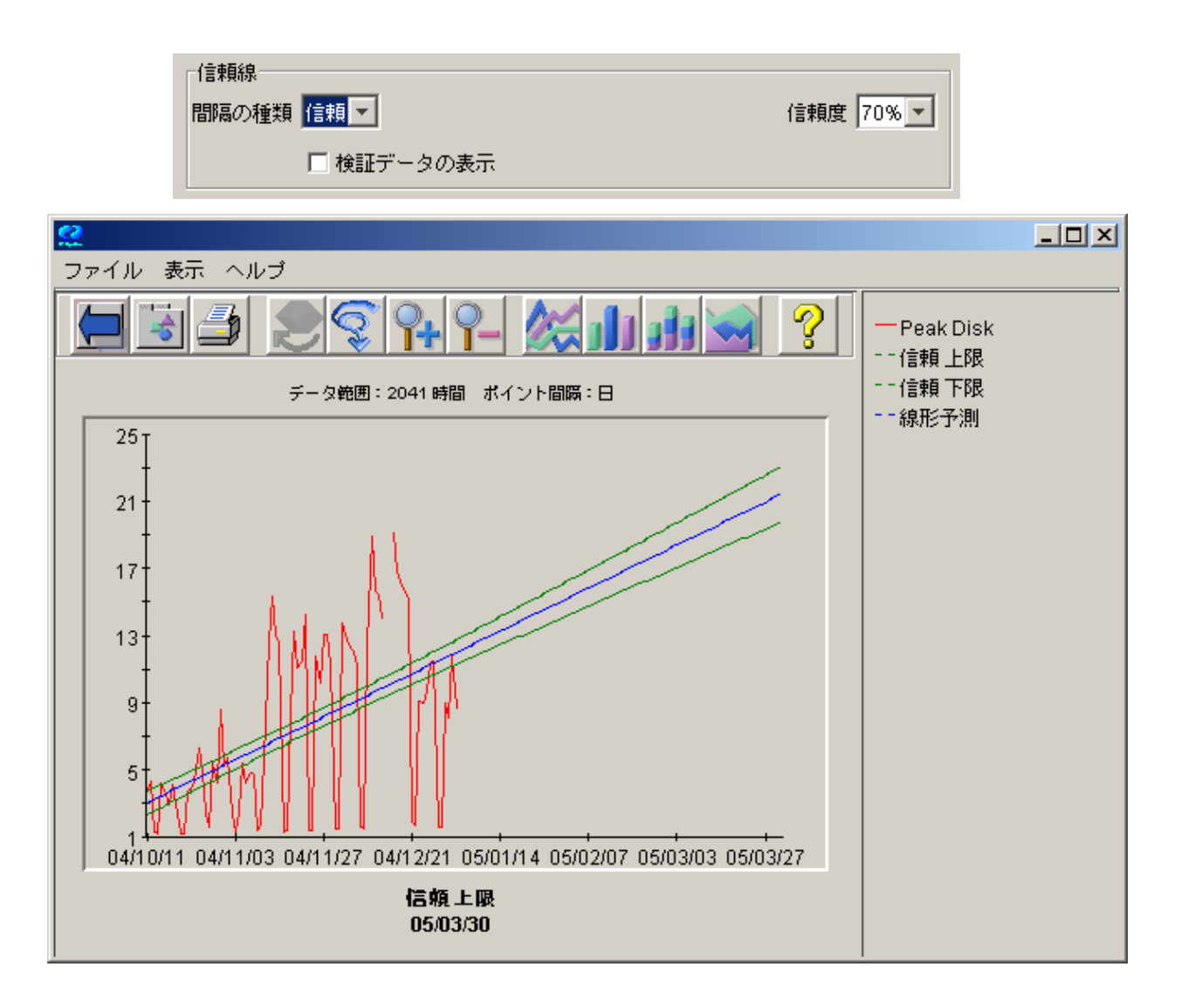

比較のため、このグラフを開いたままにしておきます。続いて、間隔の種類を予想に変更します。[間隔の 種類]を「予想」に変更し、[プレビュー]を押します。(次のページを参照)

<span id="page-25-0"></span>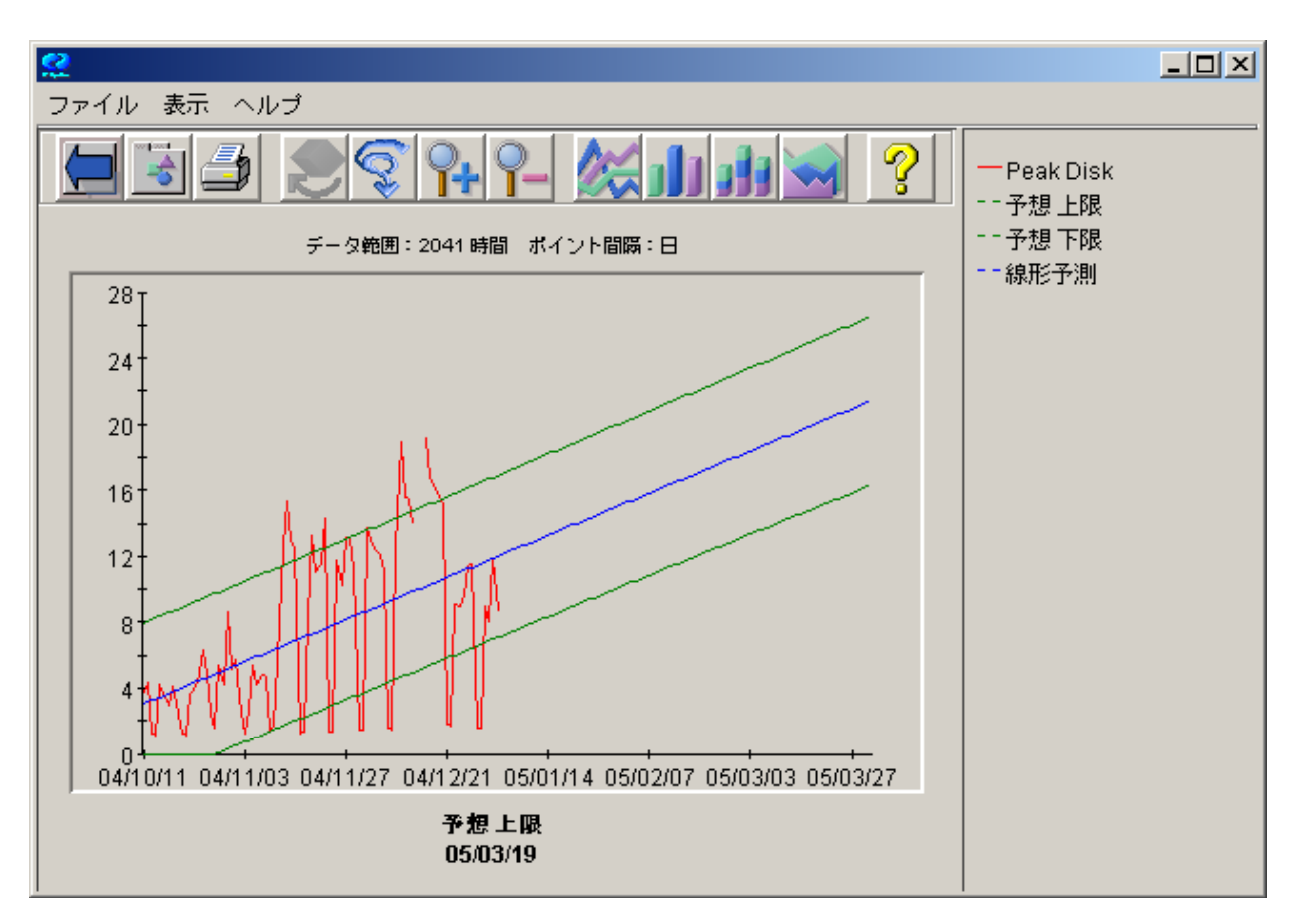

信頼間隔は、予想間隔よりも狭くなります。信頼間隔は、予想値の平均 (トレンド線) が指定したパーセン テージに収まる範囲を定義します。一方、予想間隔は、予想値 (すべてのポイント) が指定したパーセン テージに収まる範囲を定義します。予想値の平均値の変動よりも予想値の変動の方が大きいため、予想 間隔の幅が広くなります。

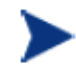

間隔が狭い (上限と下限の広がりが小さい) 場合は、予測が効果的で信頼性が高いことを 表します。逆に、間隔が広い場合は、予測の信頼性が低いことを表します。

間隔の種類の詳細は、[「信頼と予想の間隔」](#page-48-1)を参照してください。

両方のグラフを閉じます。

# 周期性オプションの選択

周期性は、特定の時期 (季節) に関連するデータの変動パターンを表します。たとえば、週 5 日勤務の企 業では、週末のシステムの稼働率が低いため「曜日」の周期性が適切です。注文を処理する会社では、月 末に近づくと販売割り当てを満たす必要があるため、週の周期性となる場合が多くなります。

予測に対する周期性の影響を確認するには、以下の手順に従ってください。

[Planner] 画面で、[間隔の種類]を「なし」に戻します。

4つの[周期性]のオプションをすべて選択します。OVPM Planner は、特定の周期性が有効であるか、ま たは予測の向上に効果があるかを判断し、適切と判断された周期性オプションだけを使用して、最終的な 予測を作成します。

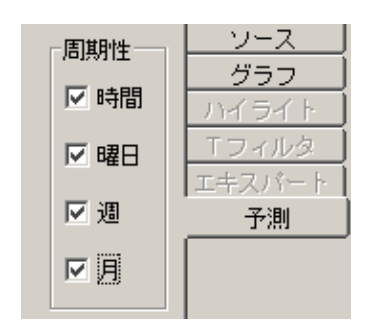

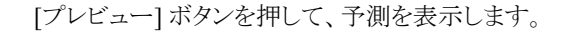

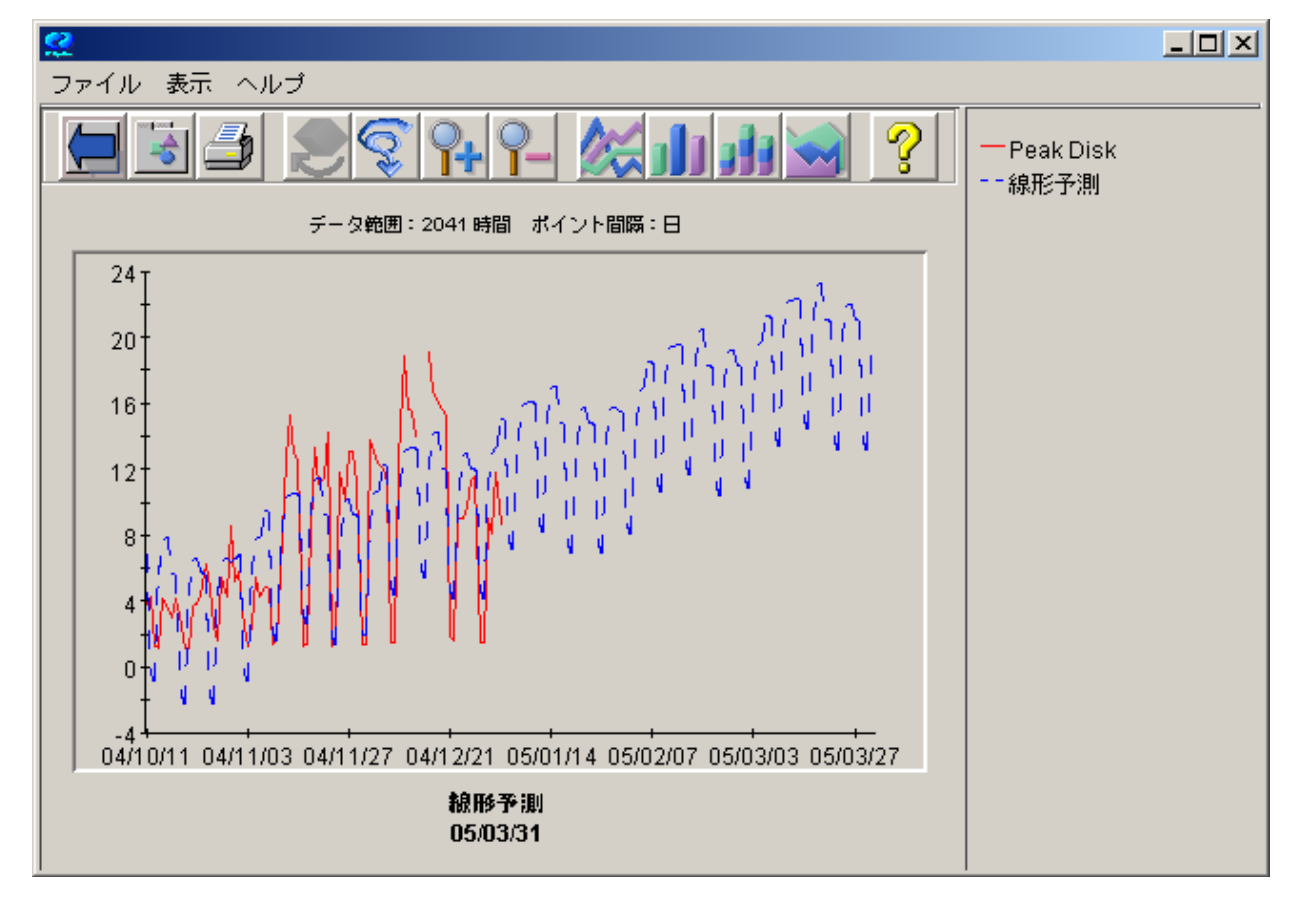

このグラフは、週と曜日の周期性を示しています。青い予測線にはこれらの周期性が継続され、各月の最 終の月曜日の朝は高い値になり、残りの週は許容できる値になるなどの効果を確認することができます。

グラフで使用されている周期性の種類を確認するには、グラフで [ファイル] メニューの [プロパティ] を選択 するか、グラフの左上にある [プロパティ] アイコンをクリックします。次に、[グラフのプロパティ] の [全般] タ ブを選択して、予測の注釈を確認します。使用されている周期性の種類が、予測の他の基準と一緒に表 示されます。詳細は、「[周期性情報」](#page-54-1)を参照してください。

予測で特定の種類の周期性を無視する場合は、[Planner] 画面で目的の周期性オプションをオフにして、 もう一度グラフをプレビューします。[週] だけをオンにして、操作してみてください。

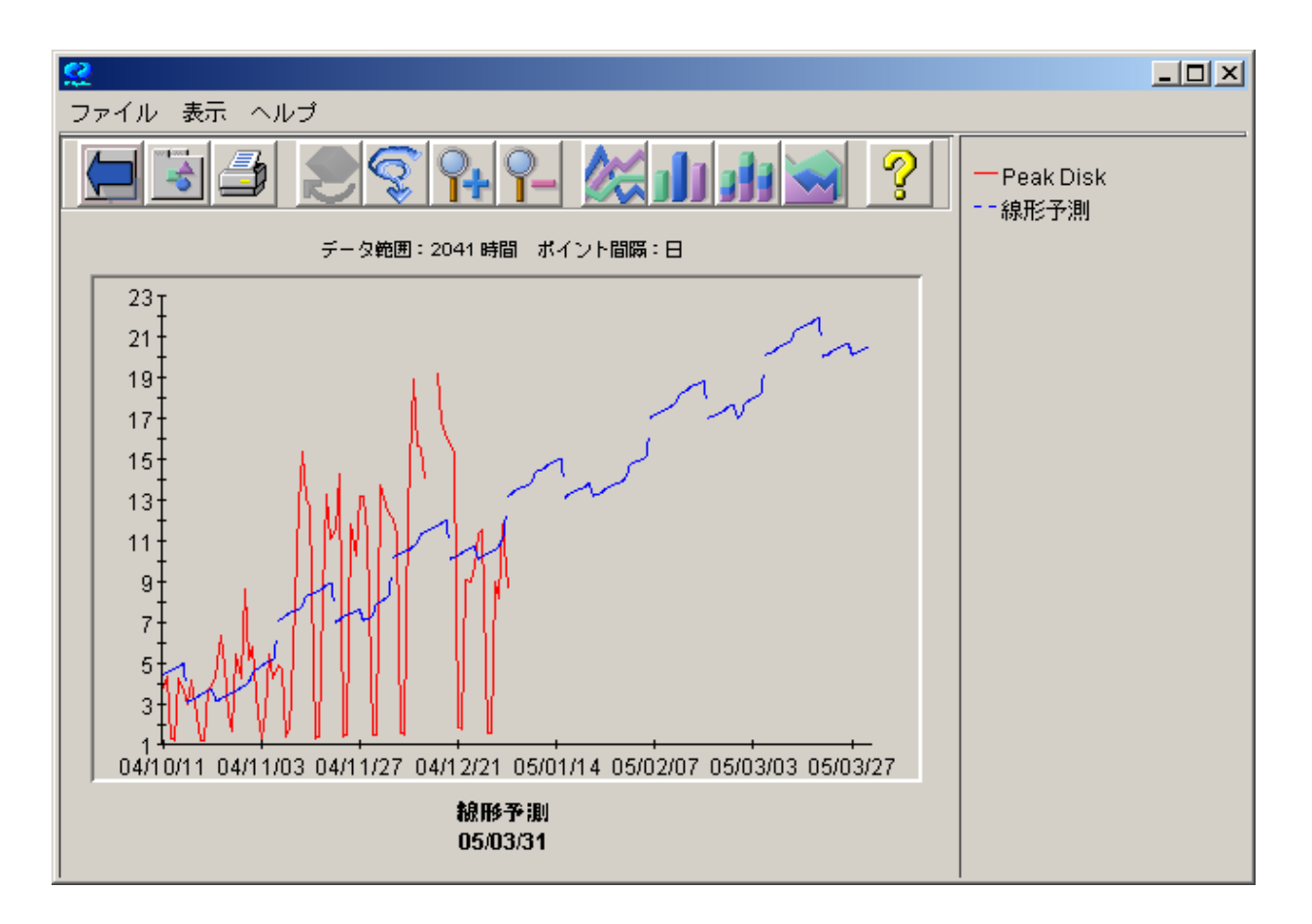

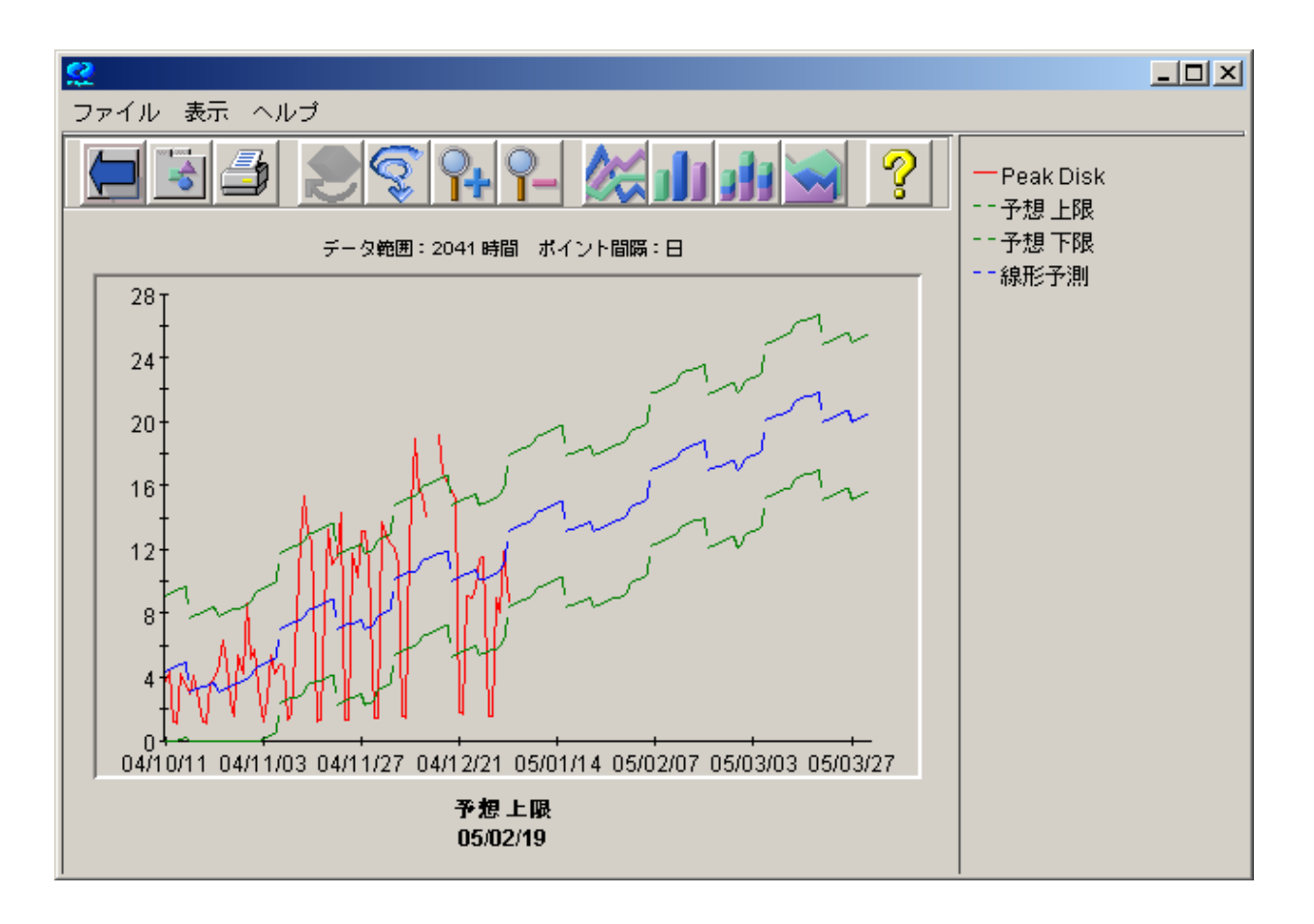

[Planner] 画面で、[間隔の種類] を「予想」にして、再度プレビューします。間隔のパターンが予測と同じで あることに注意してください。

グラフを閉じます。

# <span id="page-29-0"></span>他のトレンディング方法の使用

次に、指数関数のトレンディング方法について説明します。

グラフを作成する準備として、[Planner] 画面で次のオプションを選択します。

- 各周期性レベルを無効に (オフに) します。
- 間隔の種類を「なし」にします。
- [予測の終わり]を2005年6月1日にします。

トレンディング方法を [線形] に設定して予測を作成します。このグラフは、2005 年 6 月 1 日までに、ピーク 時のディスク使用率が 29% に近付くことを示しています。このグラフを次に示します。

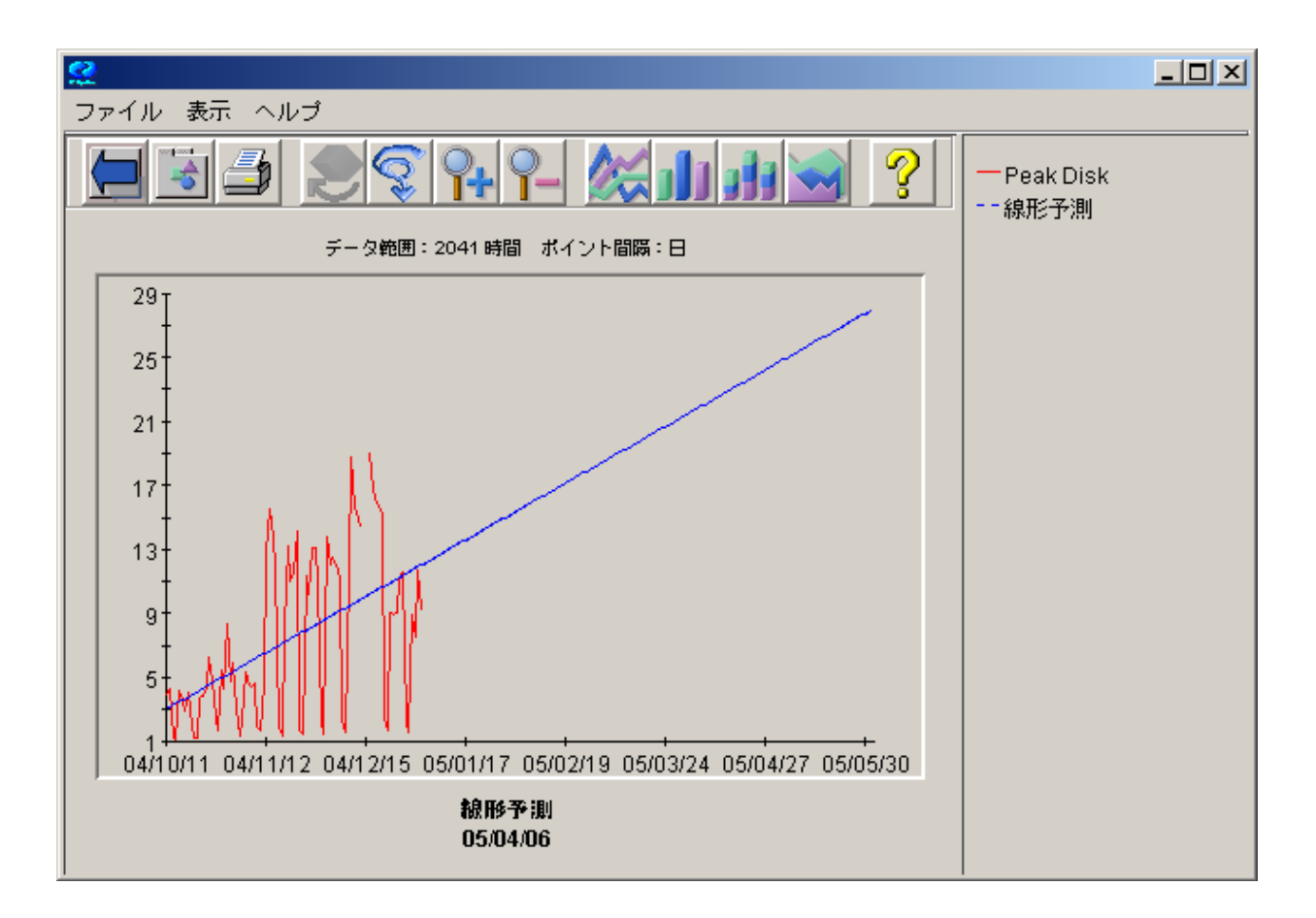

[トレンディング方法]を[指数関数]に変更して、予測を作成します。曲線の形状に注意してください。この 予測は、2005 年 6 月 1 日までに、ピーク時のディスク使用率が 100% に近付くことを示しています。このグ ラフを次に示します。

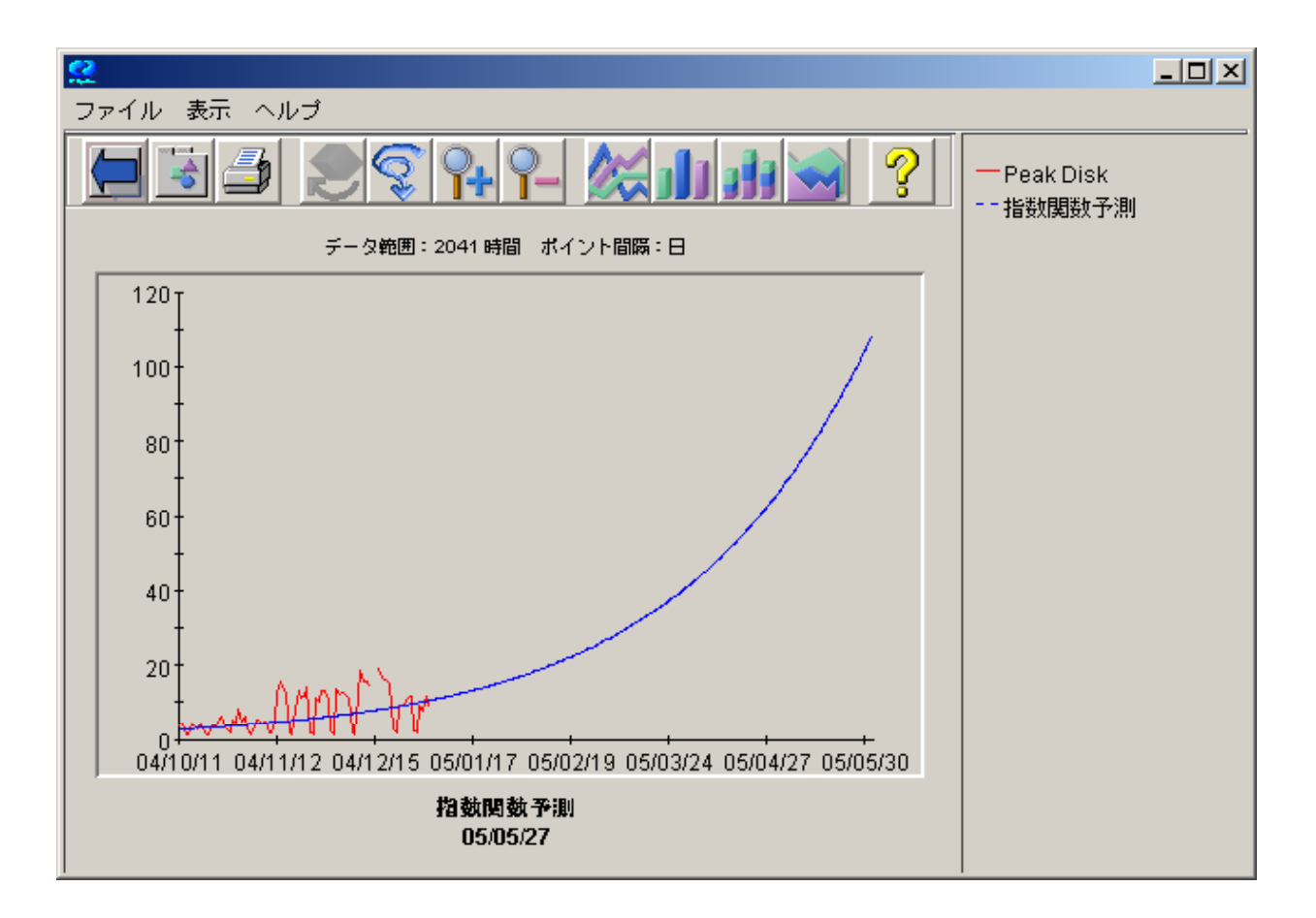

上限のないメトリックは指数関数のように見えます。ピーク時のディスク使用率も、このようなメトリックです。 指数関数に見えますが、トレンドは時間が経つと線形に戻ります。

# <span id="page-31-0"></span>予測の検証

予測を作成した後、その有効性を確認します。つまり、設計したとおりに、予測がシステムを適切に表現し ていることを確認します。ここでは、「検証データの表示] オプションを使用して、予測を検証する方法を簡 単に説明します。

[Planner] 画面で、次のようにオプションを設定します。

- [トレンディング方法] = [線形]
- [間隔の種類]=「なし」
- [検証データの表示]=オン
- [表示期間] = **12** 週
- [最終日時] = **[**日付**]** をオン、**2004** 年 **12** 月 **1** 日、[時刻] を [**00:00**]
- [予測の終わり] = **2005** 年 **6** 月 **1** 日
- [周期性] = すべて無効
- [ポイント間隔] = [日]

[検証データの表示] ボックスをオンにすると、[最終日時] の後および [予測の終わり] の前にあるすべての データが表示されます。このデータは表示されるだけで、予測の作成には使用されません。このデータを 使用して、この期間中の実際の動きと予測を比較することができます。

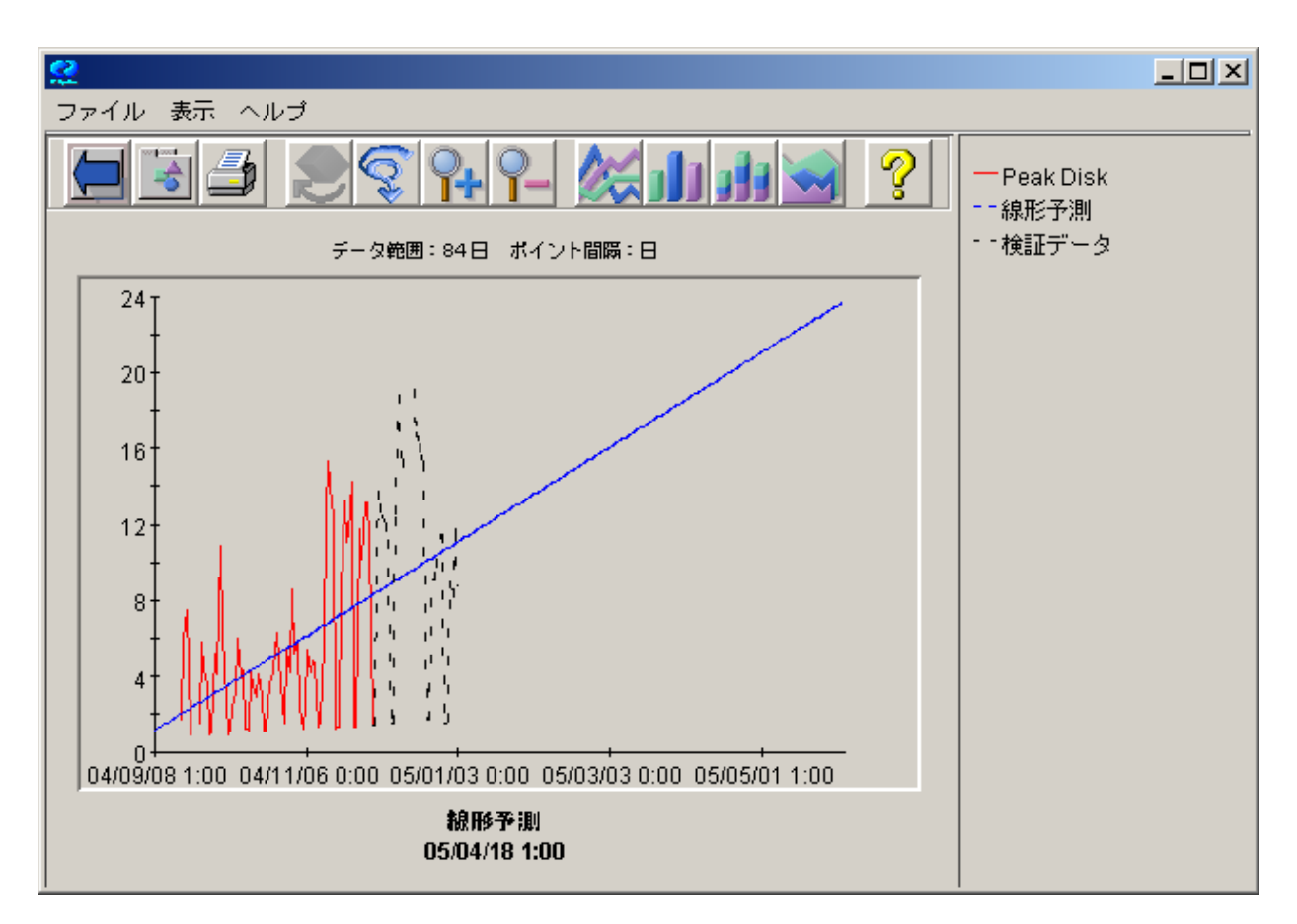

赤い線は、予測の作成に使用された実際のデータです。青い線は、将来の値を予想した予測です。黒い 線 (検証) は、ログに記録されている実際のデータですが、予測では使用されていません。予測の値と比 較して、信頼性の高い予測が作成されているかどうかを確認できます。

データを検証するその他の方法として、[グラフのプロパティ]ウィンドウを確認します。グラフで [ファイル] メ

ニューの [プロパティ]を選択するか、ツールバーの [プロパティ] ボタン | ■■ をクリックします。

グラフのプロパティの [全般] タブを選択し、「注釈」の情報を確認します。

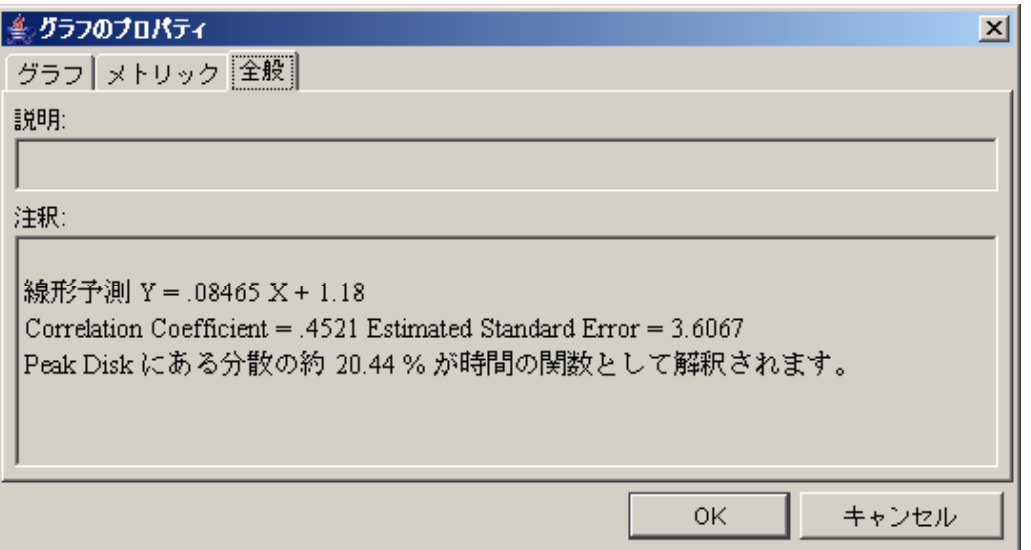

グラフの作成に使用した計算式が表示されます。詳細は、[「予測方程式」](#page-52-1)を参照してください。

この章では、OVPM Planner の概略を説明しました。ここで説明した内容は、自分のログファイルを使用し て Planner を試してみると役に立ちます。

次の章では、OVPM Planner で使用する予測プロセスについて説明します。

# <span id="page-34-0"></span>**OVPM Planner** と予測プロセス

この章では、予測プロセスについて紹介し、これを OVPM Planner に適用する方法を説明します。このプ ロセスは、より正確で信頼性の高い予測を作成するために役立ちます。

予測プロセスには、次の 5 つの手順があります。

- 1 データの収集
- 2 データの選択
- 3 予測の作成
- 4 結果の検証
- 5 再予測 (必要に応じて)

ここからは、これらの各手順について説明します。

# <span id="page-35-0"></span>データの収集

予測プロセスの最初の手順は、データを収集することです。収集した情報が多い (つまり、予測の根拠とな るデータが多い) ほど、予測は正確になります。より正確なトレンドを確認することができます。予測が正確 であれば、キャパシティ計画をより効果的に実行できます。OVPM Planner は、さまざまなソースからデータ を予測できます。

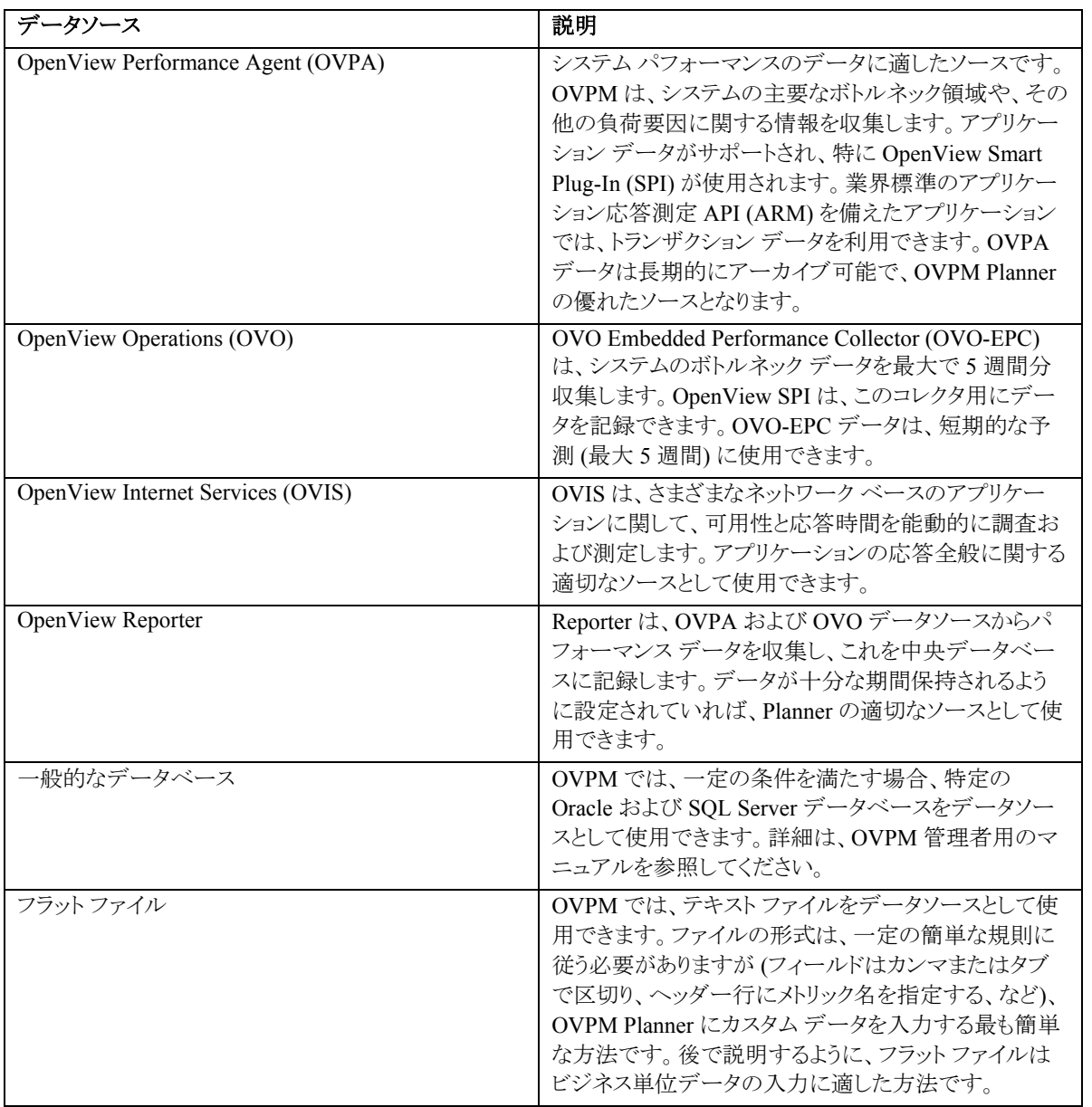

OVPM を設定して、これらのデータソースを指定する方法の詳細は、OVPM 管理者用のマニュアルを参 照してください。

# <span id="page-36-0"></span>データの選択

予測プロセスの次の手順は、予測に対して適切なデータのサブセットを選択することです。次の内容を選 択する必要があります。

- データ ソース、およびデータソースが配置されているシステム
- 予測のメトリック
- 予測で使用するデータの範囲と日付
- 表示するデータの間隔 (ポイント間隔)
- シフト(1週間の日数、および1日のうちの時間帯)
- 休日を無視するかどうか
- 概要レベル

ここからは、データを選択する各手順の詳細について説明します。

# <span id="page-37-0"></span>予測メトリックのデータソースの選択

データを選択するときに、予測データのソースを選択する必要があります。システム パフォーマンスを予測 する際は目的を設定します。この目的に基づいて、データソースを選択します。

データソースは、通常どおりに OVPM で選択します。たとえば、OVPM Java インターフェイス デザイン モードでは、[全般] タブの [グラフの種類] で「予測」を選択します。次に、[ソース] タブを選択します。デー タソース行で [...] ボタンを選択し、[データソースの選択] ウィンドウを表示します。[データソースの選択] ウィンドウの例を示します。

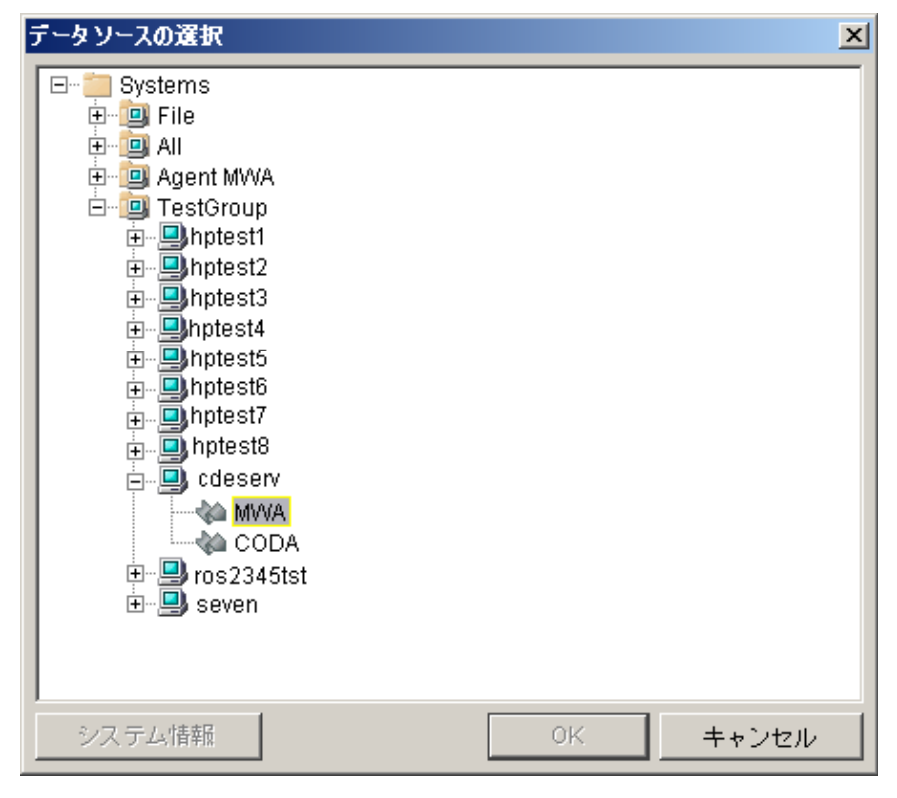

このウィンドウには、利用可能なすべての OVPM データソースがツリーで表示されます。ツリーのコント ロール (+) を展開しても必要なデータソースが見つからない場合は、OVPM 管理者に連絡して、データ ソースを利用可能にしてもらいます。

システムは複数のデータソースをサポートする場合があるので、ツリー コントロールで最新の項目を選択し ます。この例では、cdeserv システムには MWA (OVPA データソース) と CODA (OVO または OVPA 4 データソース) の 2 つのデータソースがあります。システムには、RepSys (Reporter データソース) もありま す。フラット ファイルのデータソースを選択する場合は、ファイル名を開き、データソースとして [ファイル] を 選択します。

選択が完了した後、[**OK**] を押します。

## <span id="page-38-0"></span>予測のメトリックの選択

データを選択するときに、予測の根拠とするパフォーマンス メトリックを選択する必要があります。

たとえば、OVPM Java インターフェイス デザイン モードでは、[全般] タブの [グラフの種類] で「予測」を選 択します。次に、[ソース] タブを選択します。データソース行で [...] ボタンを選択し、[データソースの選択] ウィンドウを表示します。予測で使用するデータソースを選択し、[OK] を押します。[デザイン] 画面に戻り、 [メトリック] タブを選択します。[追加**...**] ボタンを押して、[メトリックの選択] 画面を表示します。[メトリックの選 択] 画面の例を示します。

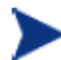

メモ : データソースをまだ選択していない場合は、自動的に [データソースの選択] ダイア ログが表示されます。データソースの選択後、メトリックの選択に続きます。

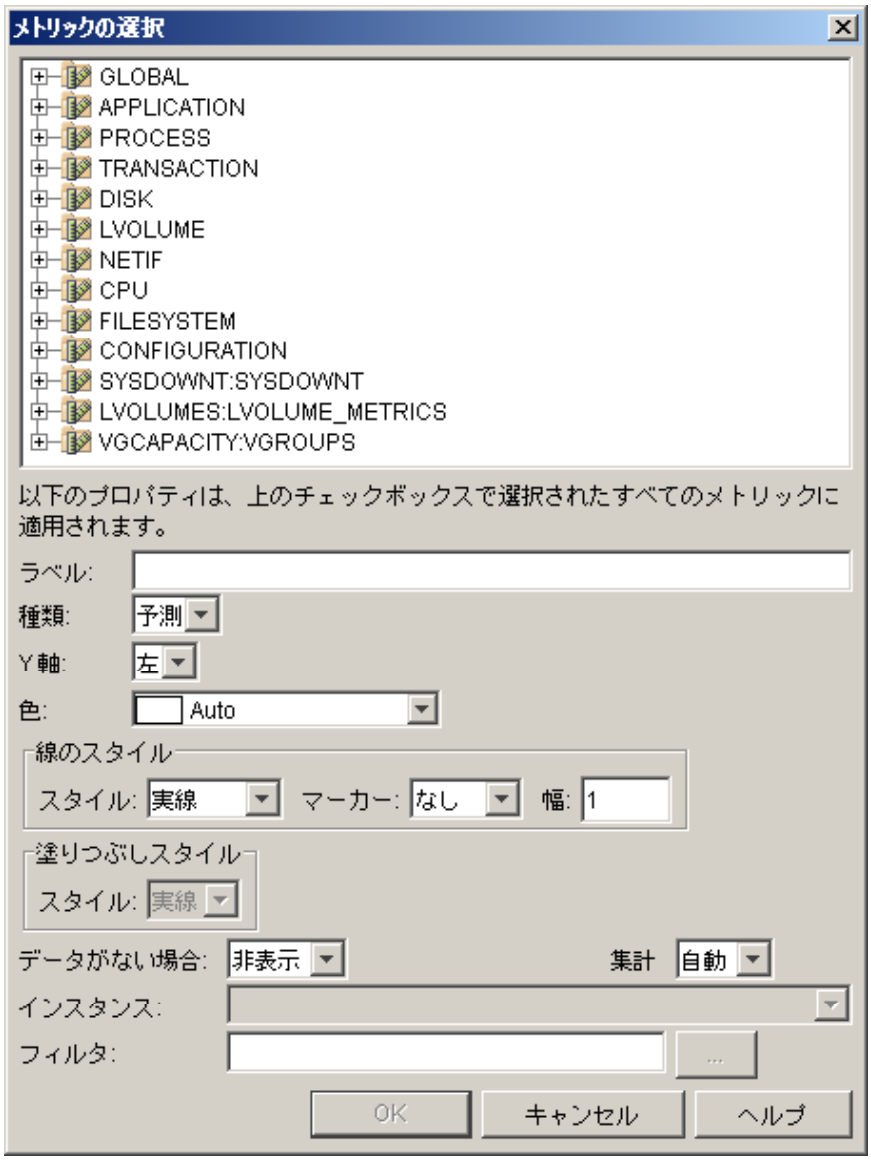

メトリックは、データソースによって、クラス別にグループ分けされます。各クラスには、関連するメトリックが 含まれます。上部のツリー コントロールでクラスをクリックして開き、各パフォーマンス メトリックを表示しま す。

<span id="page-39-0"></span>いずれかのメトリックをクリックして選択すると、チェック マークが表示されます。複数のメトリックを選択した 場合は、各メトリックに対して 1 つの予測グラフが作成されます。

必要に応じて、メトリックの選択ダイアログの下部を設定します。[ラベル] への入力は役立ちます。ラベルを 入力しない場合は、予測する内容を識別するために、メトリック名が使用されます。このダイアログの各 フィールドの詳細は、[ヘルプ]を参照してください。

複数インスタンスクラスには、期間ごとに複数のレコードを維持でき、通常はレコードを識別するキーが使 用されます。複数インスタンス クラスからメトリックを選択した場合は、[インスタンス] で項目を選択するか、 使用するインスタンスを選択するためのフィルタを入力します。「MetricKey=@」などのフィルタを入力する と、MetricKey メトリックの各値に対して 1 つの予測グラフが作成されます。

### 予測メトリックの案

予測に使用するメトリックの選択には、環境における必要性を反映させます。たとえば、CPU 利用率、応答 時間、および I/O 入出力率の値の予測は、パフォーマンスを適切なレベルに維持するために役立ちます。 特定のアプリケーションのパフォーマンスも、維持が重要な場合があります。

すべてのアプリケーションですべてのメトリックを選択したり、可能性のあるデータおよびシフトのサブセット すべてを使用することは、生産的および効果的ではありません。

予測に関する経験が浅い場合は、OVPA、Reporter、および OVO が提案する次のメトリックを使用して、予 測を設計できます。

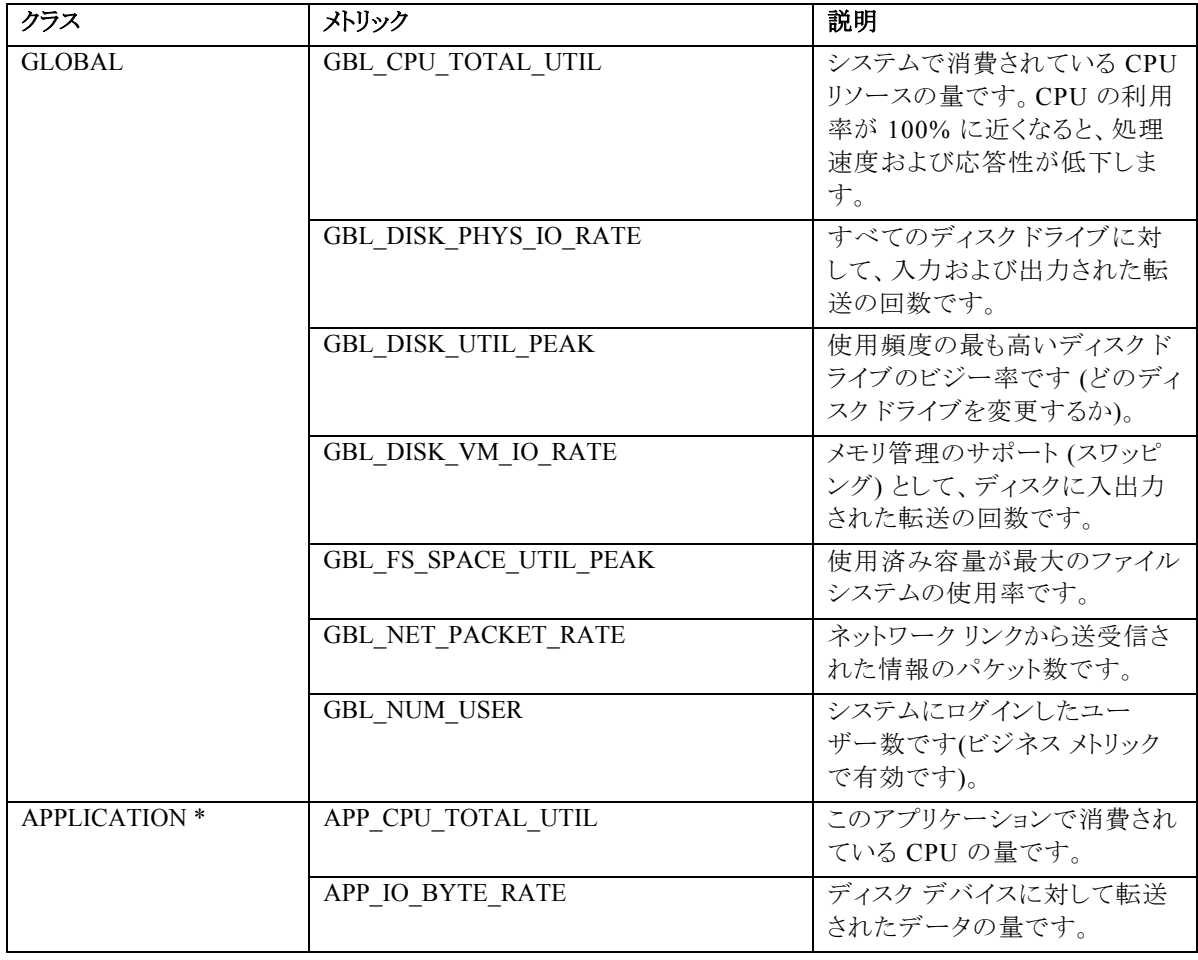

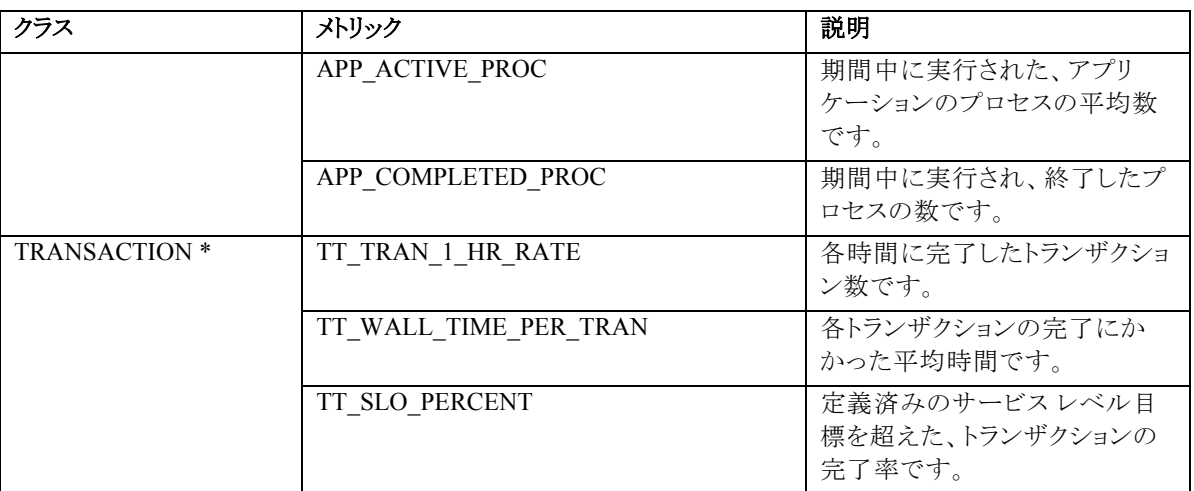

\* これらは複数インスタンス クラスです。メトリックを選択するときに、インスタンスを選択してください。[イ ンスタンス] で「\***Prompt**\*」を選択すると、予測グラフを作成するたびにインスタンスの選択を要求されま す。

OVIS がある場合は、次のメトリックを予測できます。

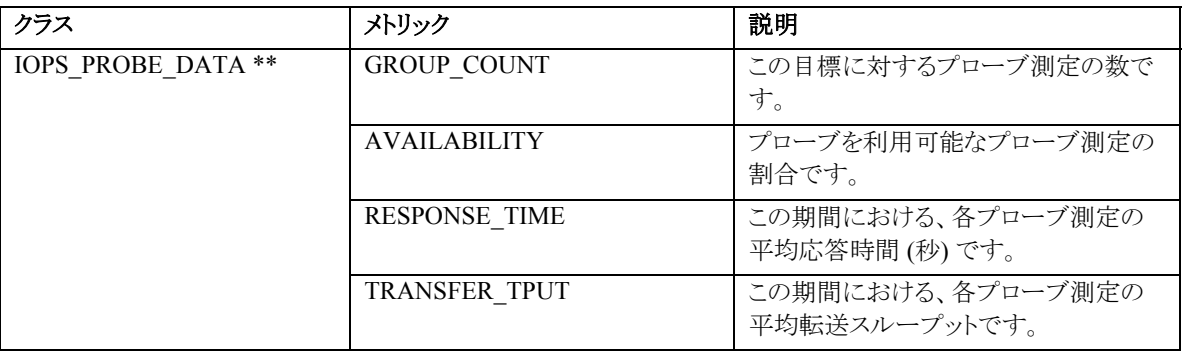

\*\* キーを使用しない複数インスタンス クラスです。フィルタを入力して、目的のデータを選択してください。 フィルタは次のように入力します。

SERVICE\_NAME="MyServiceGroup"

または

PROBENAME=HTTP&&CUSTOMER\_NAME="MyCustomer"

# <span id="page-41-0"></span>データ範囲の選択

データを選択するときに、予測に含めるデータの範囲を選択する必要があります。予測グラフに表示される 範囲には、2 つの部分があります。予測の作成に使用するメトリック用に収集されたデータ値を表す範囲と、 予測だけを表す範囲です。

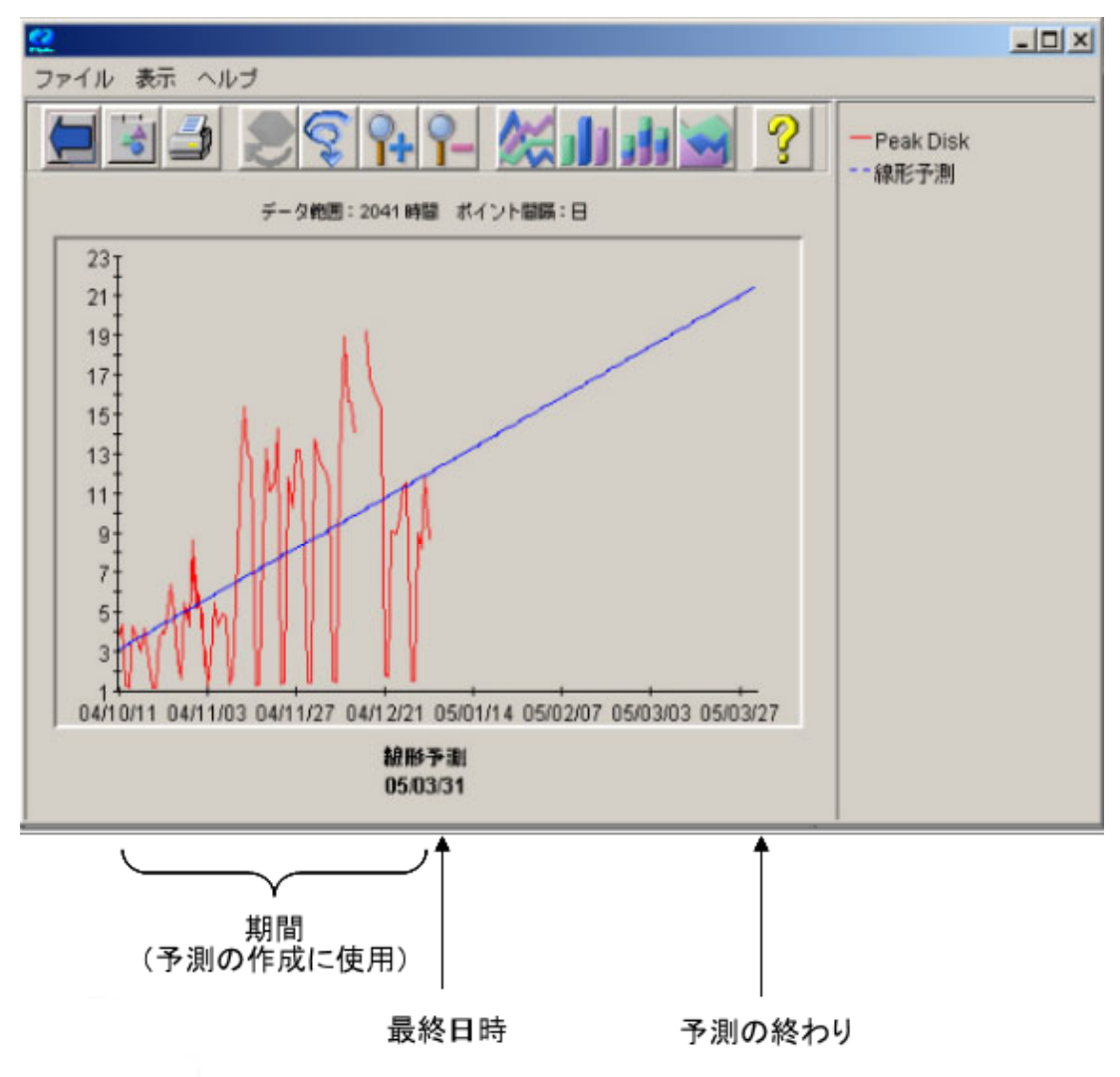

表示期間は、期間、最終日時、および予測の終わりで定義されます。これらの値は [Planner] 画面 (Java イ ンターフェイスの場合、デザイン モードで [予測] タブを選択) で設定します。

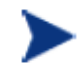

予測グラフのプレビュー時には、デザイン モードの [全般] タブで選択した表示期間は使 用されません。[予測] タブで選択した表示期間が使用されます。その他の種類のグラフ では、[全般] タブの設定が使用され、[予測] タブでの設定は無視されます。

<span id="page-42-0"></span>[期間] に値を入力して、単位 (分、時、日、週) を選択します。

[最終日時] は、次の項目を選択できます。

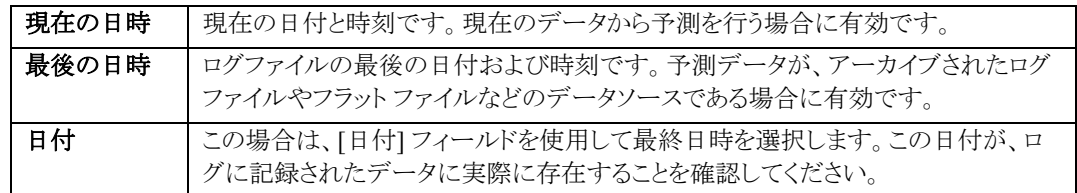

選択する時間枠は重要です。OVPM Planner が予測の作成に利用できる情報は、この時間枠内にある実 際のデータ値だけです。予測の品質は、基になるデータ以上に良くなることはありません。一般的に予測 の精度は、データを取得する時間枠が長くなるほど向上します。

次のような項目を含む時間枠は選択しないようにしてください。

- ハードウェアの変更
- システム設定の変更
- ビジネス負荷の再定義

活動の安定した期間を選択してください。

対応する日付のフィールドを使用して、[予測の終わり] を設定します。[予測の終わり] の日付は、[最終日] の日付よりも後にしてください。通常、予測期間 (予測の終わりから最終日を差し引いた期間) が [期間] の 設定を超えるように、予測の終わりの日付は設定しないほうがよいでしょう。データのある範囲以降の期間 が長くなるほど、信頼性が低くなります。

トレンディング方法が平滑化に設定されている場合、予測の終わりの日付は使用されません。平滑化方法 では、メトリックに対する将来的な値は予想されません。

# ポイント間隔の選択

データを選択するときに、予測グラフの基本粒度を選択する必要があります。ポイント間隔が 1 時間のグラ フには、ポイント間隔が 1 日のグラフよりも多くのポイントがあります。

粒度は、[ポイント間隔] の値で設定します。[ポイント間隔] の値を小さくすると、予測の統計的な精度が向 上します。ただし、処理量が多すぎて、結果を適切に視覚化できない場合があります。日付の範囲が広い 場合は、[ポイント間隔] の値を大きくします。

[ポイント間隔] の値は、[Planner] 画面で設定します (Java インターフェイスの場合、デザイン モードで [予 測] タブを選択します)。

# <span id="page-43-0"></span>シフトの選択

データを選択するときに、特定の時間または曜日のデータだけを含めることができます。この処理には、シ フトを設定します。シフトは、1 日のうちで注目する時間帯を表します。したがってシフトは常に 24 時間以 内の期間で、一般的には 8 時間以下に設定されます。

予測を作成する目的に応じてシフトを選択します。1 日のピーク時間のみに注目する場合は、シフトとして ピーク期間を選択します。主要なアプリケーションが実行されているときのパフォーマンスに注目する場合 は、シフトとして該当する時間帯を選択します。平均的なパフォーマンスに注目している場合は、時間枠と して 1 日全体を使用します。

デザイン モードの [全般] タブで、予測の [シフト] を設定します。

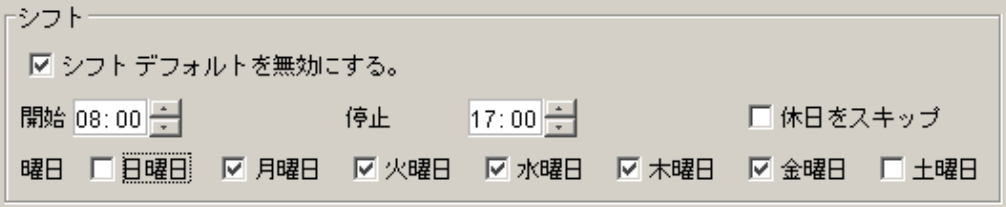

シフト (特定の時間または曜日) を有効にするには、[シフトデフォルトを無効にする] ボックスをオンにしま す。

[開始] および [停止] を設定して、1日のうちで注目する時間の範囲を設定します。これらの時間のフィー ルドでは、24 時間制を使用します。上の例では、午前 8:00 時から午後 5:00 (08:00 ~ 17:00) が選択され ています。シフトは、翌日にまたがって設定することもできます。たとえば、[開始] を 21:00 (午後 9 時)、 [停止] を 07:00 (午前 7 時) に設定できます。

[曜日] のボックスで、予測データが含まれる曜日をオンにします。多くのシステムは、1 週間を通して同じよ うには稼働していません。平日 (月曜~金曜) と週末 (土曜および日曜) で、システムの使用状態が異なる ことは珍しくありません。もちろん、調査したい曜日が異なる場合もあります。

[シフト デフォルトを無効にする] をオンにして、不要な曜日のボックスをオフにすることで、特定の曜日を 除外することができます。上の例では、月曜から金曜のデータのみが使用されます。

このメカニズムをシフト時間と組み合わせて、特殊な調査に利用できます。たとえば、月曜朝の活動のピー クを 9:00 ~ 10:00 の範囲で調査するとします。この場合は、シフト時刻を 9:00 および 10:00 に設定し、月 曜以外のボックスをオフにします。グラフのデータには、各週のこの期間のデータだけが表示されます。

グラフの表示では、データが使用されないブランク地点は圧縮され、選択した日時だけの連続したグラフ が作成されます。

### 休日のスキップ

デザイン モードの [全般] タブで、[シフト デフォルトを無効にする] ボックスをオンにして、[**休日をスキップ**] ボックスをオンにすると、データから休日を除外できます (上のスクリーン ショットを参照)。

休日により、予測データが乱れる場合があります。休日にシステムの使用率が低下する場合は、予測が本 来よりも低い値になる可能性があります。

休日のリストは、OVPM 管理者が OVPM ユーザー インターフェイスの外部で定義します。休日の設定方 法の詳細は、OVPM 管理者マニュアルを参照してください。

# <span id="page-44-0"></span>予測の作成

予測プロセスの次の手順は、予測を作成することです。

予測の作成では、次の内容を選択する必要があります。

- トレンディング方法
- Planner のオプション
	- 周期性のレベル
	- 間隔の種類
	- 信頼度

# トレンディング方法

トレンディング方法は、[Planner] 画面を使用して設定します (Java インターフェイスの場合、デザイン モー ドで [予測] タブを選択します)。

トレンディング方法には、5 つの種類があります。

- 平滑化
- 線形
- 指数関数
- S 字曲線
- ビジネス単位

それぞれのトレンディング方法については、この後で詳しく説明します。ビジネス単位については、次の章 で説明します。

一般的には、平滑化を最初のトレンディング方法として選択します。平滑化では、予測を作成する前に実 際のデータをプレビューできます。平滑化グラフでは、トレンドをより簡単に認識できます。

平滑化グラフでは、選択した表示期間における、メトリック値に対する乱れを検出することもできます。

平滑化のトレンディング方法によるグラフの例を示します。

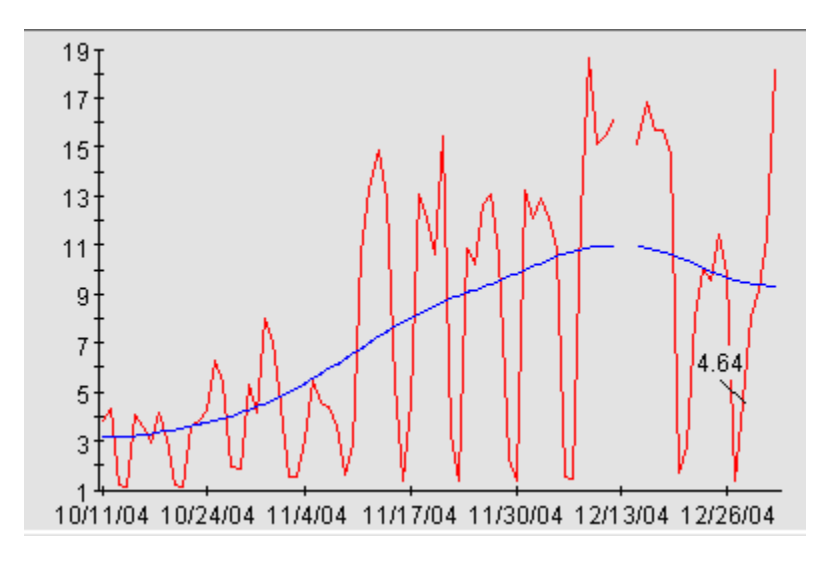

平滑化グラフでは、実際のデータ ポイントの日付のみが表示され、将来的な予想値は表示されません。また、予想 データではないため、平滑化グラフでは [予測の終わり] の日付は使用されません。

平滑化グラフで識別できるトレンドの種類は、線形、指数関数、および S 字曲線です。これらトレンドの種 類の詳細は、[「統計的予測の概念」](#page-8-1)を参照してください。

線形トレンディング方法では、直線をデータ値に対応させます。この方法は、最も一般的に使用されるトレ ンディング方法です。

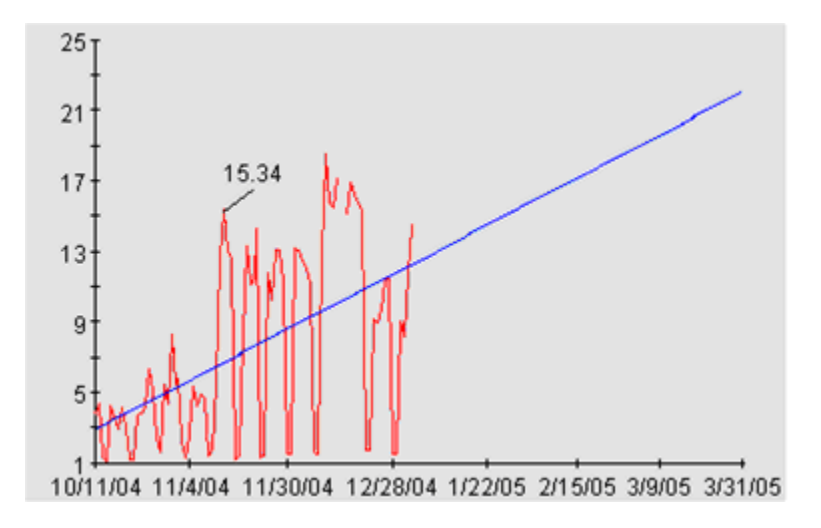

線形のトレンディング方法は、ポイントを直線で表すことができる場合に有効です。データ値のパターンが 曜日ごとまたは週を通して変動している場合は、これらの変動に周期性を適用することで、線形予測の精 度を向上できます。

指数関数のトレンディング方法では、指数関数の曲線をデータ値に対応させます。メトリック値が非線形に なると判断できる場合に有効です。指数関数トレンディング方法を使用する例としては、応答時間の予測 があります。

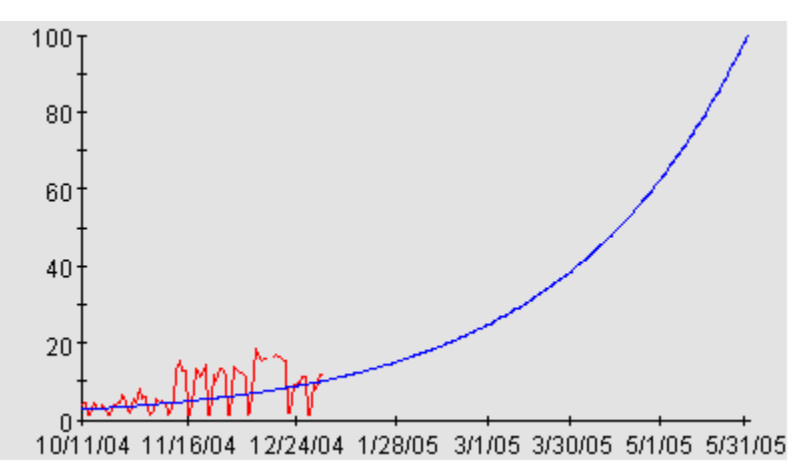

**S** 字曲線のトレンディング方法では、S 字型の曲線をデータに対応させます。曲線は、最小値と最大値の 範囲内で移動すると想定されています。

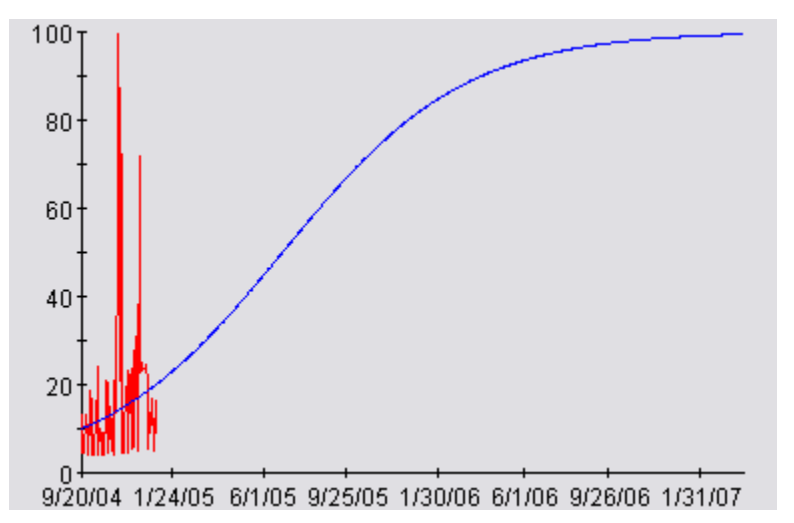

S 字曲線トレンディング方法は、CPU 使用率などの範囲のあるメトリックを予測する場合に有効です。CPU 使用率は 0 未満になったり、100 を超えることはありません。S 字曲線トレンディング方法を使用する場合 は、OVPM の [予測] タブで [S 字曲線の最小値] および [S 字曲線の最大値] に対し、**S** 字曲線の最小値 および最大値を設定してください。

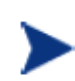

S 字曲線は、形状を認識するために曲線全体を確認する必要があるため、確認が困難な 場合があります。曲線の一部だけでは、別の種類のトレンドに見える場合があります。たと えば、S 字曲線の最初の部分や終わりの部分は線形にも見えますが、中央部分は指数関 数 (増加または減少を示す傾斜) のように見えます。

<span id="page-47-0"></span>線形、指数関数、または S 字曲線のトレンドを使用しても、時間枠に安定した状態変化が見られない場合 は、ビジネス単位方法を使用します。システム パフォーマンスの変化をビジネス単位の変化に相関させる ことができる場合は、有効な予測を作成できます。ビジネス単位ファイルの作成および使用の詳細は、次 の章を参照してください。

### 周期性

周期性とは、時間経過に合わせてメトリック値が現れる繰り返しパターンのことです。1 日の時間帯や曜日 によって、メトリックのパターンが変化することは珍しくありません (これらの周期性の詳細は、OVPM ベース ラインのグラフを参照してください)。メトリック値が、各月の特定の週や各年の特定の月に発生するビジネ ス サイクルに影響される場合もあります。

これらのパターンに適切に対処しなければ、予測の精度が低下する可能性があります。対応方法としては、 シフト機能を使用して、安定した時間帯や曜日だけを予測に含めるように選択します。これは、予測する上 でどの時間帯が最も重要であるか判明していることが前提となります。

周期的な使用パターンに対処する別の方法として、これらのデータを予測の前に差し引き、予測曲線自体 で置き換える方法があります。データに存在する周期性の種類を判断することが困難な場合があるため、 OVPM Planner は 4 種類の周期性パターンを自動的に検出して対応します。

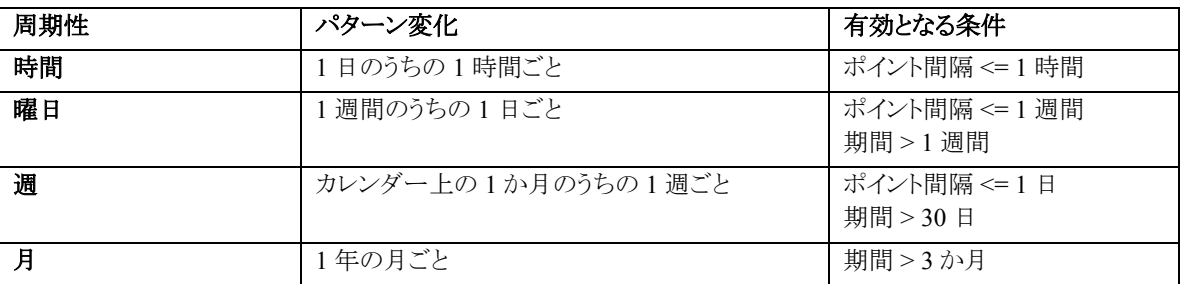

線形、指数関数、または S 字曲線の予測を作成するときに、指定した周期性のパターンが検証されます。 これらの周期性のパターンは、[Planner] 画面を使用して選択します (Java インターフェイスの場合、デザイ ン モードで [予測] タブを選択します)。

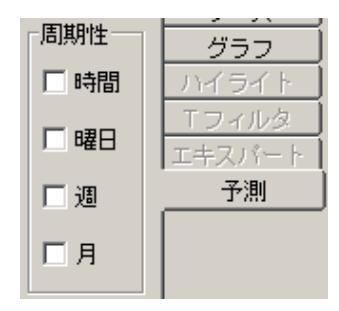

<span id="page-48-0"></span>いずれかの周期性パターンをオンにすると、その周期性を ([ポイント間隔] および [期間] に基づいて) 利 用できるかどうか、および予測の精度が向上するかどうか (予測の標準推定誤差を減少するかどうか) が、 データに対して検証されます。検証に問題がなければ、最終的な予測で使用されます。周期性パターンを 使用できないか、予測が向上しない場合は無視されます。

実際に使用された周期性のリストは、予測グラフの注釈に表示されます。Java グラフで、[ファイル] メ ニューの [プロパティ] を選択し、[全般] タブを選択して注釈を確認します。HTML グラフでは、注釈はグラ フを含む Web ページに表示されます。詳細は、「[周期性情報」](#page-54-1)を参照してください。

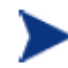

周期性のパターンによっては、データの多い予測グラフの視覚化が困難な場合がありま す。このような場合は、グラフが乱雑にならないように、時間や曜日などの低いレベルの周 期性を無効にしてください。

### <span id="page-48-1"></span>信頼と予想の間隔

信頼および予想の間隔は、予測の品質を示す視覚的な方法です。どちらも、グラフに追加される 2 本の線 で上限と下限を示し、予測曲線の周囲における値の範囲を定義します。

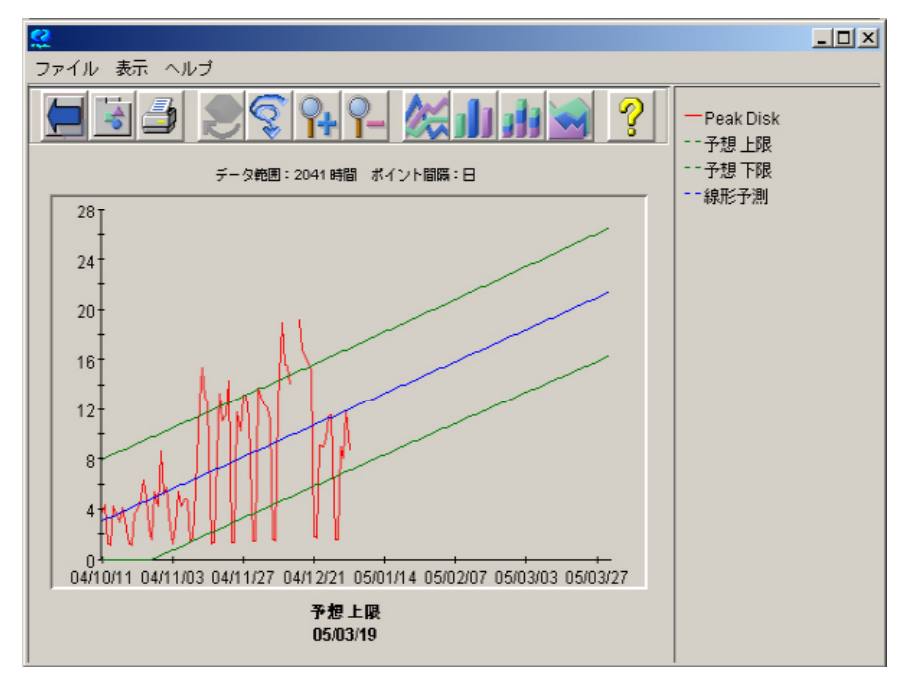

これらの**信頼線**は、[Planner] 画面を使用して選択します (Java インターフェイスの場合、デザイン モードで [予測] タブを選択します)。

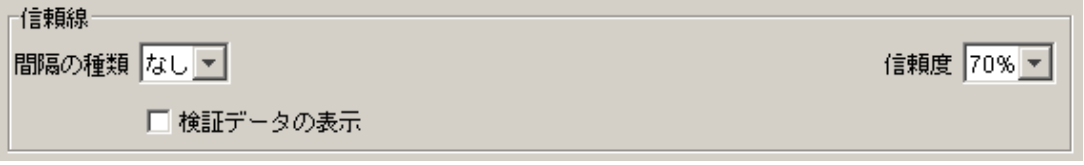

#### [間隔の種類] には、「信頼」と「予想」の 2 つがあります。

信頼間隔は、指定したパーセントの「データの平均値」を含む範囲を表します。つまり、70% の信頼間隔は、 すべての予測曲線 (平均値) の 70% が下限および上限線の間に入ることを示します。

予想間隔は、指定したパーセントの「データ ポイント」を含む範囲を表します。70% の予想間隔は、すべて のデータ ポイントの 70% が下限および上限の線の間に入ることを示します。

同じ予測に対しては、常に予想間隔の方が信頼間隔よりも広くなります (信頼間隔では平均値を含めれば よいのですが、予想間隔では幅広く散らばっているポイントを含める必要があるため)。

「信頼度」は、信頼間隔および予想間隔の説明で参照されているパーセントを設定します。信頼度を大きく すると、境界曲線で囲む値の割合が大きくなるため、範囲が広く設定されます。

# <span id="page-50-0"></span>結果の検証

予測を作成した後、結果を検証して、設計したとおりにシステムを表現していることを確認します。 予測モデルの検証には、次のツールを使用できます。

- パフォーマンスに関する経験
- 検証データ
- 信頼と予想の間隔
- 統計的な基準

予測モデルの検証は、モデルをテストして、生成された予測の正確さが十分であるかどうかを確認すること です。

次のツールのいずれかまたはすべてを使用して、予測モデルを検証します。すべてのツールを使用する 必要はありません。多くの場合、以下に示すツールの一部だけで、予測の有効性を決定できます。

#### パフォーマンスに関する経験

経験の豊富なシステム パフォーマンス管理者は、システムのパフォーマンスに影響する変動について理 解し、適切な動作についても認識しています。適切なテストを使用して、予測における不適切な結果を回 避します。

### 検証データの表示

OVPM Planner の [検証データの表示] オプションは、実際に記録されたパフォーマンス データの一部を 使用して、予測を検証します。

[表示期間] の [最終日時] の日付以降のデータは、予測の計算には使用されませんが、予測の生成後に 表示されます。予想されたデータと、同じ期間の実際のデータを比較して、トレンディング方法の精度を評 価できます。

予測されたデータと実際のデータが近い場合、トレンディング方法に関する信頼性が向上し、検証データ の基になった予測値も信頼できます。予測データと実際のデータが大きく異なる場合は、トレンディング方 法またはその他の予測設定の有効性に問題があることを示しています。

### 信頼または予想間隔

予測の上限と下限を決定する間隔を利用して、予測を検証できます。間隔が狭い (上限と下限の広がり が小さい) 場合は、予測が効果的で信頼性が高いことを表します。逆に、間隔が広い場合は、予測の信 頼性が低いことを表します。間隔から (予想と信頼のどちらでも)、最適な場合と最も悪い場合の分析が可 能です。

### <span id="page-51-0"></span>統計的な基準

各予測グラフから、テキストのレポート (注釈) を表示して、次の統計基準を確認できます。

- 相関係数
- 推定標準誤差
- 時間 (または、ビジネス単位) に対するデータ分散のパーセンテージ

これらの値の表示方法および解釈方法のガイドラインについては、「[統計的数値について」](#page-51-1)を参照してくだ さい。

これらの有効性検査の一部またはすべてを使用して、予測を分析できます。一般的には、経験、信頼間隔、 および統計的な基準を使用して、予測を検証します。

検証に失敗した場合、予測は有効ではありません。予測プロセスを繰り返して有効な予測を作成するか、 有効な予測ができないと判断します。選択した予測メトリックが、選択した測定期間に予測できない動作を している可能性があります。

# <span id="page-51-1"></span>統計的数値について

各予測グラフには、簡単な統計レポートが表示されます。Web フォーム ユーザー インターフェイスでの HTML グラフおよび Java グラフでは、各予測グラフの後にこのレポートが表示されます。Java インターフェ イスの Java グラフでは、グラフのプロパティを開き ([ファイル] メニューの [プロパティ] を選択するか、ツー

ルバーでグラフのプロパティボタン <u>- 3</u> お押します)、[全般] タブを選択すると、レポートを表示できま す。統計レポートの例と、統計値の測定に基づいて予測の適合度を判断する場合の注意を、以下に示し ます。

Linear Forecast:  $Y = -.10071$   $X + 16.25$ 

Correlation Coefficient = -.1442 Estimated Standard Error = 5.5946

Approximately 2.08 percent of the variance in CPU can be explained as a function of time.

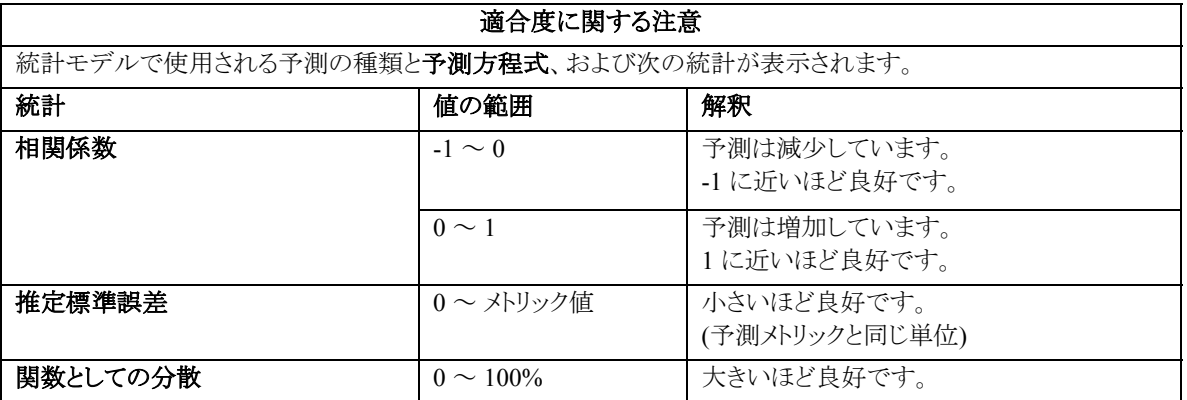

### <span id="page-52-1"></span><span id="page-52-0"></span>予測方程式

このレポートの 1 行目は、予測線の方程式を説明しています。

**Y** は、グラフの Y 軸で表されるメトリック値です。

**X** は、X 軸の値を表します。通常は時間で、「ポイント番号」として表現されます。最初の表示値がポイント 0、次がポイント 1 のようになります。

ビジネス単位のグラフでは、X は時間ではなく、選択したビジネス単位のメトリック値を表します。

方程式の残りの部分は、選択したトレンディング方法の種類によって異なります。

**• 線形**予測の場合、方程式は次のようになります。

Y = <傾き> X + <切片>

<傾き> と <切片> は数値です (例では、線形方程式が Y = -.10071 X + 16.25 で、傾きが -.10071、切 片が 16.25)。X は、通常、予測を開始してからの期間の番号です。

傾きが負の場合は、時間と共に予測が減少していることを示します。

• 指数関数予測の場合、方程式は次のようになります。

Y = exp (<傾き> X + <切片>)

括弧内の変数は、線形方程式と同じです。つまり、切片、傾き、および予測が開始されてからの期間 が既知である必要があります。括弧内の値を計算したら、exp または e (2.718...) を変数の値でべき乗 した値を計算します。

• **S** 字曲線予測の場合、方程式は次のようになります。

Y = YMax / (exp (<傾き> X + <切片>) +1)

*YMax* は、OVPM Planner で選択したメトリックの最大値です。

• ビジネス単位予測の場合、方程式は次のようになります。

Y = <傾き> X ビジネス単位 + <切片>

X は時間ではなく、OVPM Planner で指定したビジネス単位の値を表します。

他のツール (スプレッド シートなど) で予測値を計算できるようにする場合は、X 値の規則に従って、これら の方程式を転送してください。

### 相関係数

相関係数は、多くの統計の書籍で **r** または **R** で表されています。「積率相関係数」や「ピアソン係数」と呼 ばれる場合もあります。相関係数は、予測線と実際のメトリック値の適合度を表します。

<span id="page-53-0"></span>相関係数は -1 ~ 1 の値になります。R 値が負の場合は、線の傾きが負 (つまり、線が右下がり) であること を示します。R 値が正の場合は、線の傾きが正 (つまり、線が右上がり) であることを示します。したがって、 相関係数は、X の増加に対して Y が増加または減少しているかどうかも示します。

相関係数の絶対値が 1 の場合 (+1 または -1) は適合度が完全であることを示し、相関係数が 0 の場合は 適合度が不完全であることを示します。予測の相関係数が 1 に近付くほど、予測線のデータに対する適合 度が向上します。相関係数が 0 の場合は、予測がランダムな数値を推測するのと変わらないことを示して います。

### 関数としての分散

相関の平方は、時間 (またはビジネス単位) に対するメトリックの変動に比例します。**R-Squared** とも呼ばれ ます。R-Squared の値はパーセントで表され、OVPM 予測グラフの統計レポートでは次の行に示されてい ます。

"Approximately <値> percent of the variance in <メトリック> can be explained as a function of time (or Business units)".

<値> は、R-Squared 値に 100 を乗じた値です。

R-Squared は、相関係数 R を単純に平方した値です (上で説明)。R-Squared は常に 0 ~ 1 の正の値にな り、1 に近いほど予測の精度が高いことを表します。R-Squared は決定係数とも呼ばれます。

メモ : 相関係数と R-Squared の値はどちらも、X 値 (時間またはビジネス単位) に対して予 測メトリックをどれだけ適切に予想できるかを表します。メトリック値が X 値に対して変化し ていない場合、これらの数値は 0 になり、適合が不十分であることを示します。これは予測 を信頼できないことを意味します。これは単に、予測メトリックの変化の予想に対して、選 択した X 値が有効でないことを意味します。

例 : 予測メトリックが常に同じ値 (たとえば 5.0) の場合、時間が経過してもメトリック値は同 じです。予測の傾きは 0 になり、変化がないことを示します。また、R および R-Squared 値 も 0 になります。一方、予測メトリックが常に 5.0 を維持しており、この後も同じ値になりそう な場合は、5.0 の値を予想する予測線は正確であるとも考えられます。これは、検証に関 する「経験」が役に立つケースです。予測の適合度を測定する別の手法については、「推 定標準誤差」の測定を参照してください。

## 推定標準誤差

推定標準誤差は、単に「標準誤差」とも呼ばれ、データ ポイントに対する予測線の適合度を表す尺度です。

各ポイントにおける予測線と実際のデータ値の距離から計算されます。計算を行うには、この差の平方を 合計し、ポイント数で割った値の平方根を計算します。標準誤差の値は、0 に近いほど最適です。

<span id="page-54-0"></span>標準誤差の単位は、予測メトリックの単位と同じです。したがって、秒単位の応答時間を予測しているとき に標準誤差が 2.5 の場合は、一般的に、予測が実際のデータから 2.5 秒離れていると想定できます。

推定標準誤差の値は、X 値による予測メトリックの予想精度に依存しません。予測線が 実際のデータ ポイントにどれだけ近付いているかを示します。このため、予測メトリックが あまり変化しない場合でも、推定標準誤差の値が小さい場合は推測が適切であると示さ れます。

### <span id="page-54-1"></span>周期性情報

予測の設定時に周期性パターンのいずれかを入力し、線形、指数関数、または S 字曲線予測を行ってい る場合は、どの周期性パターンが有効であったかを示すリストが、統計レポートに表示されます。

周期性が適用されているのは: 月 週

曜日

時間

または

周期性期間が予測を改善しませんでした。

このリストには、最終的な予想の作成に使用された周期性の種類が表示されます。特定の種類の周期性 は、ユーザー インターフェイスで選択され、予測の適合度が向上する場合にのみ使用されます。この場合、 適合度は、予測の推定標準誤差の値が減少することで評価されます。

選択したデータで効果がない場合、その周期性パターンは使用されません。

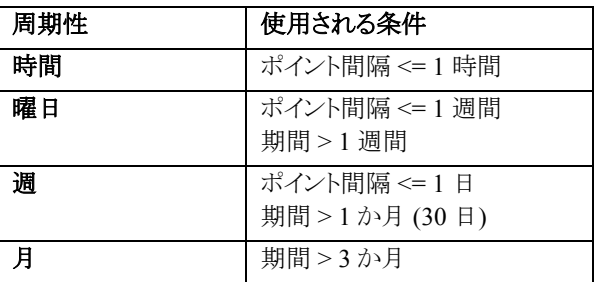

# 信頼および予想間隔の情報

予測を設定する際に信頼または予想間隔を選択している場合は、この情報と信頼間隔の値が統計レポー トの最後に表示されます。

予測線の信頼期間 <値> パーセント。

または

予測ポイントの予想期間 <値> パーセント。

# <span id="page-55-0"></span>再予測

予測が有効でない場合は、有効な予測を作成できるようにオプションを変更して、予測プロセスを繰り返し ます。

OVPM Planner は、オプション (シフト、ポイント間隔、データの表示期間など) を簡単に変更でき、予測の 作成にかかる時間も短いため、試行錯誤が容易です。

必要に応じて、調整および予測を行ったり、追加データを収集して予測プロセスを最初から始めることもで きます。

別の表示期間の選択、周期性の有効化または無効化、別の予測方法の選択、またはアプリケーション データのサブセットの調査などを実行できます。

適切な予測が得られた後に、わずかな変更を加えて再予測を行う場合に有効です。たとえば、作成した予 測が、選択されているデータ表示期間に大きく依存していることが判明する場合があります。例として、値 の上昇を予想する予測が得られたときに、表示期間を少し変えると予測が下降する場合は、結果が適切 であるとは言えません。

**4** 

# <span id="page-56-0"></span>ビジネス単位予測

この章では、ビジネス単位について、およびビジネス単位ファイルの作成および使用方法について説明し ます。ビジネス単位予測は、メトリック値の時間による変化が滑らかでなく、ビジネス活動の他の基準によっ て影響を受ける場合に使用できます。このビジネス活動の変化を予想できる場合は、この予想を使用して、 変化が他のメトリックに与える影響を予測できます。

最初にビジネス単位トレンディング方法を使用していない場合でも、ビジネス単位のログ記録をいつでも開 始できます。この記録は、後でビジネス単位予測を作成するために重要となります。

# ビジネス単位について

ビジネス単位は、ビジネスの種類およびその活動を表す量です。ビジネス計画の分野に関する知識であり、 コンピュータのメトリックではありません。

多くのビジネスは複雑です。ビジネスには、多数のビジネス単位があると考えられます。たとえば、企業が 注文を受ける場合を仮定してみます。受けた注文の数は、潜在的なビジネス単位と考えることができます。 出荷された単位数も同様です。その他に、処理されたメール メッセージの数、対応した顧客の数、提供し ている Web ページ数、ユーザーの数なども、ビジネス単位として考えられます。ビジネス単位の定義は難 しく、判断を誤る可能性もあります。たとえば、注文の処理に集中しているビジネスでも、予測ビジネス単位 として明細の数を使用する方が適切となる場合もあります。

もちろん、ビジネス単位として注目するのは、IT インフラストラクチャに何らかの影響を与えている場合です。 出荷数が翌年中に 2 倍になると判明している場合を想定してください。システムのキャパシティに影響があ ることはわかりますが、どれくらいの影響があるでしょうか ?

<span id="page-57-0"></span>OVPM Planner には、システムにおけるビジネス単位の変化の影響を予測できる、ビジネス単位トレンディ ング方法が用意されています。この方法で意味のある結果を得るには、注意深い作業が必要です。次の 作業が必要です。

- 1 ビジネス単位の識別
- 2 ビジネス単位に関する履歴データの収集

ビジネス単位を識別してから、信頼できる予測を作成するためにビジネス単位の十分な履歴データを 利用できるようになるまでには、時間がかかる場合があります。

3 ビジネス単位の予想される値の収集

一般的に、この予測は、計画グループによって作成されたビジネス計画から取得します。

4 ビジネス ファイルの作成

ビジネス単位ファイルは、フラットな ASCII ファイルです。任意のエディタを使用して作成できます。ス プレッドシートとして作成した後、フラットな ASCII 形式でエクスポートしても、OVPM で使用できます。

5 ビジネス単位とメトリックの相関付け

たとえば、工場で受注した注文の数は、注文処理システムの CPU 利用率に相関付けられると予想で きます。また、ビジネス単位の候補としても十分です。

# ビジネス単位ファイルの作成

OVPM Planner は、OVPM で利用できる任意のメトリックをビジネス単位メトリックとして使用できます。これ らのビジネス単位は、フラット ファイルのデータソースで取得されます。この主な理由は、ビジネス単位には 履歴の値と、今後の予想値があるためです。ビジネス単位に対して今後の値を予想することは重要で、予 測でこれらを使用してメトリックの反応を管理することができます。

ビジネス単位の履歴データと予想値を収集したら、ビジネス単位ファイルを作成できます。ビジネス単位 ファイルは、OVPM フラット ファイルになります。

# **OVPM** フラット ファイル形式

OVPM フラット ファイル データソースは、外部データを OVPM 製品 (特に、OVPM Planner 機能) にすば やく簡単に追加できるように設計されたメカニズムです。ファイル形式は、本質的に ASCII テキスト ファイ ルで、1 行に 1 つのレコードを記述し、各行はタブまたはカンマでフィールドに分割されます。ファイルの先 頭のヘッダー行では、メトリックの名前や順序などの、ファイルの内容を定義します。

フラット ファイル形式では、1 ファイルで複数のメトリックをサポートします。OVPM では、各ファイル データ ソースで 1 つのクラスしか認識しません。これは「FILEDATA」と呼ばれます。それぞれを区別するために 使用できるフィールドを含めることで、複数のインスタンスをサポートできます。

この機能で使用されるファイルは、OVPM サーバー ディスクに存在する必要があります。クライアント シス テムが独自のファイルにアクセスする場合、OVPM サーバー システムに転送されるように準備してください。

#### ファイルの名前と場所

フラット ファイルを簡単に検索および処理できるように、ファイル名にはスペースを使用せず、名前の最後 に .bus (ビジネス単位) の拡張子を付けます。たとえば、MyOwnData.bus のように指定します。

デフォルトでは、OVPM は .bus ファイルをログオン ユーザーのホーム ディレクトリで検索します。

<data\_dir>/conf/perf (デフォルトログオンの場合)

<data\_dir>/conf/perf/VPI\_Cust\_<ログオン名> (「ログオン名」はユーザー ログオンの場合)

その他のファイル名および場所を指定することもできますが、OVPM ユーザー インターフェイスと同様のサ ポートは提供されません。

#### ファイル例

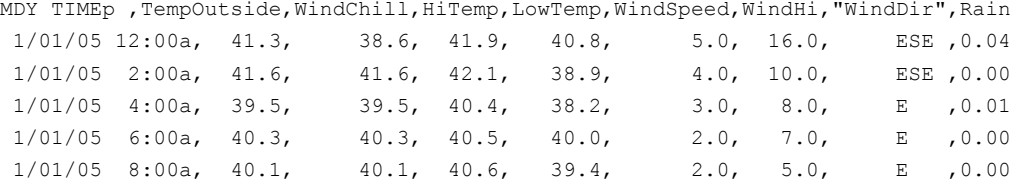

### フラット ファイル形式の詳細

- 各ファイルには、1 つまたは複数の数値とテキスト フィールドからなる ASCII データが含まれます。
- ファイルの各行は、1 つのデータ サンプルを表します。ファイルの 1 行目はヘッダー行です。
- 空行および行頭が # の行は無視されます。

#### ヘッダー行

ファイルの 1 行目はヘッダー行です。ここでは、ファイル内のフィールドを定義します。ヘッダー行の各 フィールドには、日付 / 時刻の指定子またはメトリック名が含まれます。これらのフィールドは、区切り文字 (タブまたはカンマ) で分割されます。二重引用符で囲まれたメトリック名は、テキストのメトリックを含む フィールドであることを示します。引用符で囲まれていないメトリック名は、フィールドが数値であることを示 します。

メトリック名には、区切り文字 (スペース、タブ、またはカンマ) を使用しないでください。

ヘッダー行の日付の指定子は Y、M、D の文字で構成され、日付フィールドの順序を示します。  $(YMD = 4, 4, 4)$ (MDY = 月、日、年) など

時刻の指定子は、TIME の文字列と、オプションの AM/PM の指標で構成されます。時刻を 24 時間制で 表す場合は、TIME だけを指定します。時刻を 12 時間制で表す場合は、PM を表す時刻表記に使用する 指標を入力します (たとえば、TIMEPM)。TIME は独立したカラムではなく、DATE/TIME カラムの一部と 見なされます。

### データ行

- 各フィールドは、区切り文字 (タブまたはカンマ) で分割されます。
- 区切り文字を含むテキスト フィールドは、二重引用符で囲む必要があります。フィールドに特殊文字 がない場合は、二重引用符で囲む必要はありません。
- 数値データには、整数または浮動小数点数を指定できますが、OVPM の内部では浮動小数点として 処理されます。
- 各行の最初のフィールドには、サンプルの日付と、オプションで時刻を指定する必要があります。日付 は、年、月、および日を任意の順序で、数値または区切り文字以外で分離して (ヘッダー行に指定し たように) 指定できます。

時刻の形式は、時刻、分の順に指定し、数値または区切り文字以外を使用して区切ります。時刻を 12 時間制で指定する場合は、末尾に AM/PM を示す指標を付加します。

• データ行の数に制限はありません。データ行の増加によってパフォーマンスが低下しますが、制限な くデータを指定することができます。実際的な最大のビジネス単位ファイルでは、10,000 行が適切と考 えられます。

# <span id="page-60-0"></span>ビジネス単位ファイルの使用

作成したビジネス単位ファイルは、[Planner] 画面を使用して選択します (Java インターフェイスの場合、デ ザイン モードで [Planner] タブを選択します)。

まず、ビジネス単位ファイルが適切に作成されていて、OVPM サーバーの適切なディレクトリに、.bus の ファイル拡張子を付けて保存されていることを確認してください。

OVPM の [Planner] 画面の [トレンディング方法] で [ビジネス単位] を選択し、[ビジネス メトリック] の [ソー ス**...**] および [編集**...**] ボタンを使用して、ビジネス単位ファイルとメトリックを選択します。[ソース**...**] ボタンは、 別のデータソースを選択する場合に使用します。[編集**...**] ボタンは、同じデータソースで別のメトリックを選 択する場合に使用します。

ビジネス メトリック |

編集... ソース…

その他の予測オプションは同様に機能します。ただし、[周期性] だけが無効になります。周期性パターン は、ビジネス単位メトリックの変化によって処理されると想定されます。

データの範囲が予測メトリックの値の範囲内になり、予測範囲がビジネス メトリックの値の範囲内になるよう に、[表示期間] および [予測の終わり] の値を選択します。ビジネス単位メトリックには予測メトリックの値よ りも後の値を含むようにすると便利です。

ビジネス単位予測を試してみる場合は、ビジネス単位に CaseBus1.bus ファイルを使用し、データ ファイル に HPCASE.BUS を使用してみてください。このファイルは、第 2 章「OVPM Planner のクイック スタート」の 例で使用したファイルです。これらのファイルが見つからない場合は、OVPM 管理者に連絡して、<インス トール ディレクトリ>/newconfig/OVPM ディレクトリを <データ ディレクトリ>/conf/perf ディレクトリ にコピーしてもらいます。

ビジネス単位予測の例を示します。

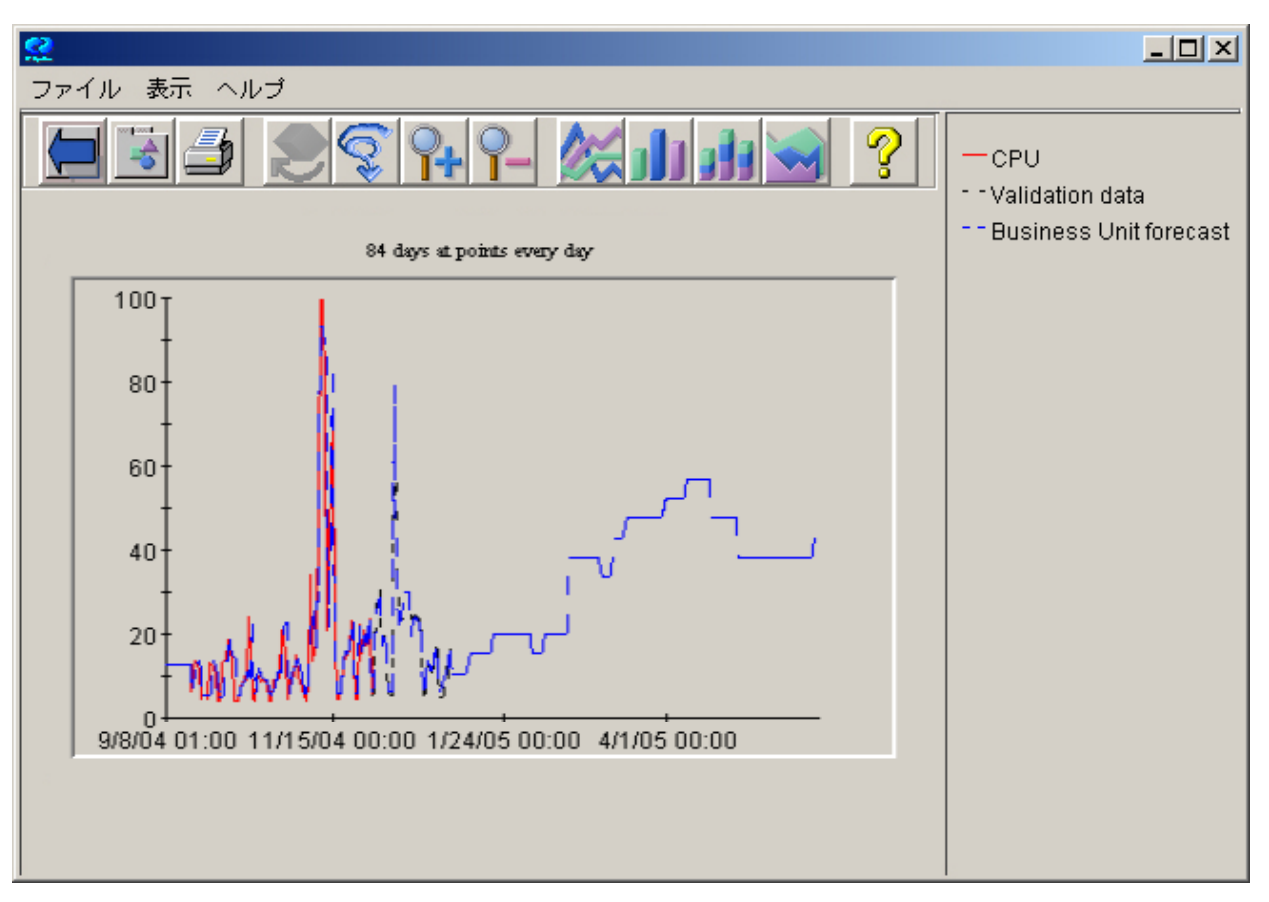

ビジネス単位は、最も有効なトレンディング方法として使用できます。労力をかけてビジネス単位ファイルを 作成し、トレンディング方法を慎重に適用するだけの価値があります。

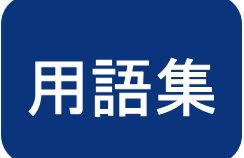

#### <span id="page-62-0"></span>**R-Squared**

R-Squared は決定係数です。値は 0 ~ 1 の範囲になります。値が 1 に近いほど、適合度 (データに対する 予測トレンドの適合度) が高くなります。値が 0 に近いほど、適合度 (データに対する予測トレンドの適合 度) が低くなります。

### 周期性

時間に関連して発生する、データの明確な繰り返しパターンです。たとえば、決算アプリケーションでは月 末処理が定期的に増加します。

#### 経験則

一般的に観察される関係に基づく原則です。経験則は広く適用されますが、厳密な正確さを意図するもの ではありません。

#### 指数関数トレンド

最初は直線に近似し、指数関数的な急勾配で増加または減少するトレンドです。ポイントは、値 n (一般的 には e、つまり 2.718) のべき乗 (n<sup>0</sup>、n<sup>1</sup>、... n<sup>n</sup>) を反映します。

#### 信頼間隔

予想された値が、指定されたパーセンテージでこの範囲に入る確率を示す範囲です。

#### 線形トレンド

一方のパラメータの増加 (または減少) に応じて、もう一方のパラメータが一定または規則的な (線形な) 関 係に従う、データのトレンドです。

### 相関

2 つの変数間に存在する関係の強さを表す尺度です。

### 統計予測

トレンドを判断するために継続的に収集した履歴データを使用し、統計的な方法によってトレンドの今後を 予測する処理です。

### ビジネス単位

重要なシステム リソースの使用状況と相関付けることができる、ビジネス活動の測定単位です。相関関係 が強い場合は、ビジネス単位を使用して、パフォーマンス メトリックの正確な予測を作成できます。たとえば、 注文処理システムのビジネス単位としては、処理される注文の数などがあります。

### 標準誤差

標準誤差は、指定した日付におけるモデルの結果と実際のデータの偏差の平均量として解釈されます。 標準誤差と同じ量にすることで、実際のデータ値から予測を行うことができます。

標準誤差は、指数関数または S 字曲線の予測には現れません。

### 負荷

ユーザーがコンピュータに与える作業の量です。単位時間あたりの作業単位で測定されます。たとえば、1 日あたりのジョブ数、1 時間あたりのトランザクション数、1 分あたりのコマンド数などです。負荷は、システム リソースに与える影響です。

### 平均

平均値です。データを加算して、測定回数で割った値です。

### 平均自乗誤差 **(MSE)**

平均自乗誤差 (MSE) および MSE の平方根 (標準誤差) は、予測と実際のデータ間の変動量を表します。 予測手法の変動を測定します。値が 0 に近いほど予測は良好です。

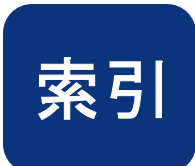

iops メトリック, 43

OVIS データソ ー ス, 38 OVO データソース, 38 OVPA デー タ

概念, 9 インファイル しょうしょう おおとこ おおところ 検証 しょうかい おおところ しょうかん しょうかん しゅうしょう はじめに, 13

# R

Reporter データソース, 38 <br>最終日時, 23

### S

S 字曲線 概念, 11 指数関数, 49 S 字曲線方程

アプリケーション メトリック, 42

一般的なデータベースのデータソース, 38 インファン 周期性, 27

間隔の種類, 25 信頼 概念, 12 , 25

### き

期間, 23

<span id="page-64-0"></span>スキップ, 46 <sup>I</sup> 曲線, 49

# く

 $\overline{O}$ バ ル メトリック, 42

# け

計画手法, 8 結果検証 フロンスタンファイル ファイル ファイル ファイル ファイル ファイル ファイル おおとこ こころ おおとこ こころ おおとこ こころ おおとこ こころ おおとこ こころ おおところ おおところ おおところ おおところ おおところ おおところ おおところ おおところ おおところ おおところ おおところ おおところ おおところ おおところ おおところ おおところ 結果検証の方法, 53 Planner<br>概念, 9<br>概念, 9 起動, 17 概念, 11 検証の表示, 33

# さ

再予測, 58

# し

指数関数トレンド 概念, 10  $\overline{\bm{b}}$  and the contract of the contract of the contract of the contract of the contract of the contract of the contract of the contract of the contract of the contract of the contract of the contract of the contract 指数関数方程式, 55 シフト  $\begin{array}{ccc} \bullet & \bullet & \bullet & \bullet \\ \bullet & \bullet & \bullet & \bullet & \bullet \\ \bullet & \bullet & \bullet & \bullet & \bullet \\ \bullet & \bullet & \bullet & \bullet & \bullet \end{array}$ <br>
設定, 46 定義, 10  $\lambda$  周期性パターン, 50 信頼間隔 予想 信頼間隔 線, 25 , 25 信頼度のパーセント, 52

### す

**休日 しゅうきょう おおおお こうしょう おおおお 推定標準誤差, 57** 

# せ

線形, 48 線形トレンド 概念, 10 線形方程式, 55

# そ

相関係数, 55

## て

データ行, 62 データ収集, 38 データソース 選択データソースの選択, 40 予測データ, 38 データソースの選択, 18 データの選択, 39 手順 予測プロセス, 38

# と

トランザクション メトリック, 43 トレンディング方法 種類の定義, 10 選択, 47 トレンディング方法の選択, 21 トレンド, 9 トレンド線, 27

# ひ

ビジネス単位 定義, 59 トレンディング方法, 63 ビジネス単位ファイル, 60 ビジネス単位方程式, 55 日付 選択, 44 表示期間, 21 標準誤差, 56

# ふ

ファイル名, 61 フラット ファイル データソース, 38 ビジネス単位, 60 フラット ファイルの例, 61

# へ

平滑化方法, 9 ヘッダー行, 61

# ほ

ポイント間隔 設定, 45 方程式 予測, 55

# め

メトリック 選択, 41 予測に対する提案, 42

# よ

曜日 選択, 46 予想値, 27 予想間隔, 52 予測 概念, 9 統計的, 8 予測グラフ グラフの設計, 21, 23 定義済みグラフの作成, 14 プレビュー, 22 予測トレンドの使用, 23 [予測] タブ, 20 予測テンプレート, 15 予測の終わり, 23 予測の検証, 33 予測の注釈, 28 予測プロセス, 37